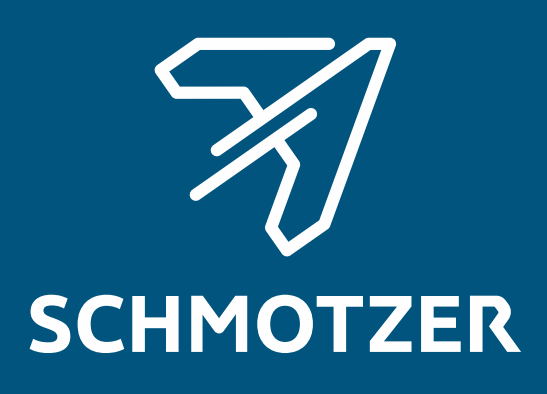

## Oryginalna instrukcja obsługi

Oprogramowanie ISOBUS

Pielnik

Niniejsza instrukcja obsługi obowiązuje od wersji oprogramowania NW324-D

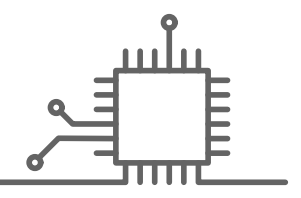

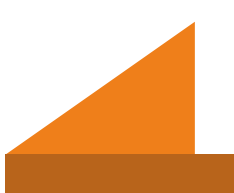

## SPIS TREŚCI

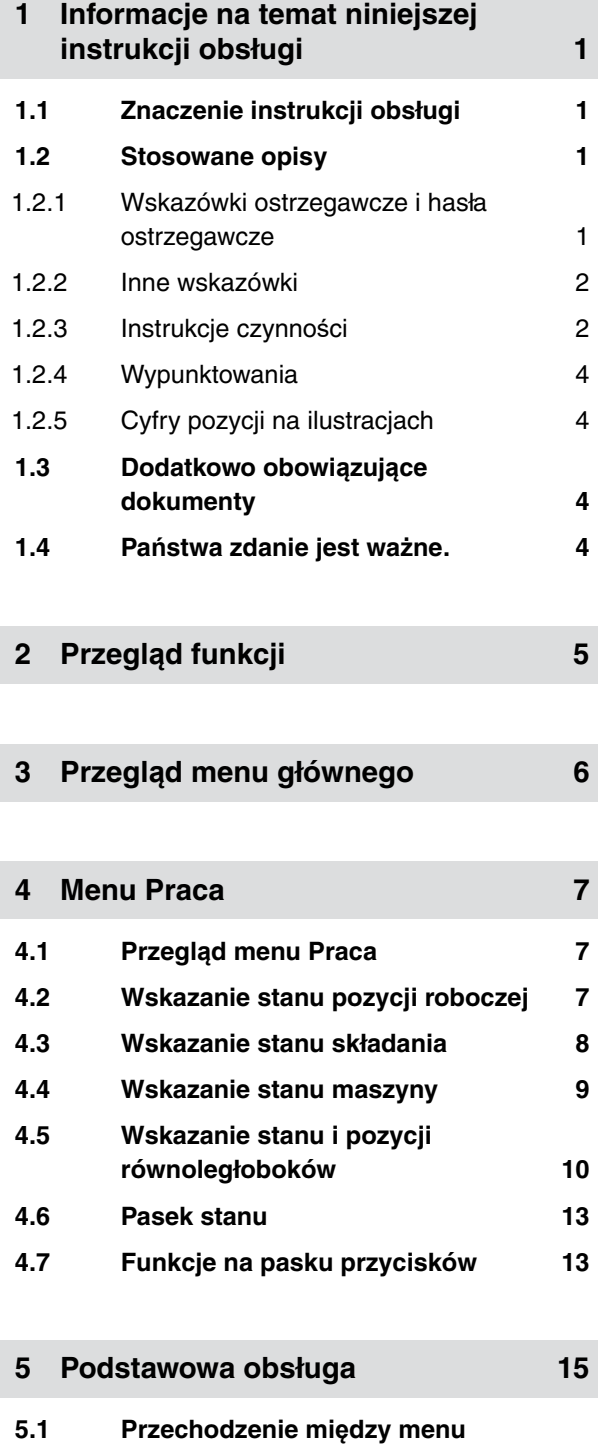

**[Pole i ustawieniami 15](#page-18-0)**

**5.2 [Powrót do poprzedniego menu 15](#page-18-0)**

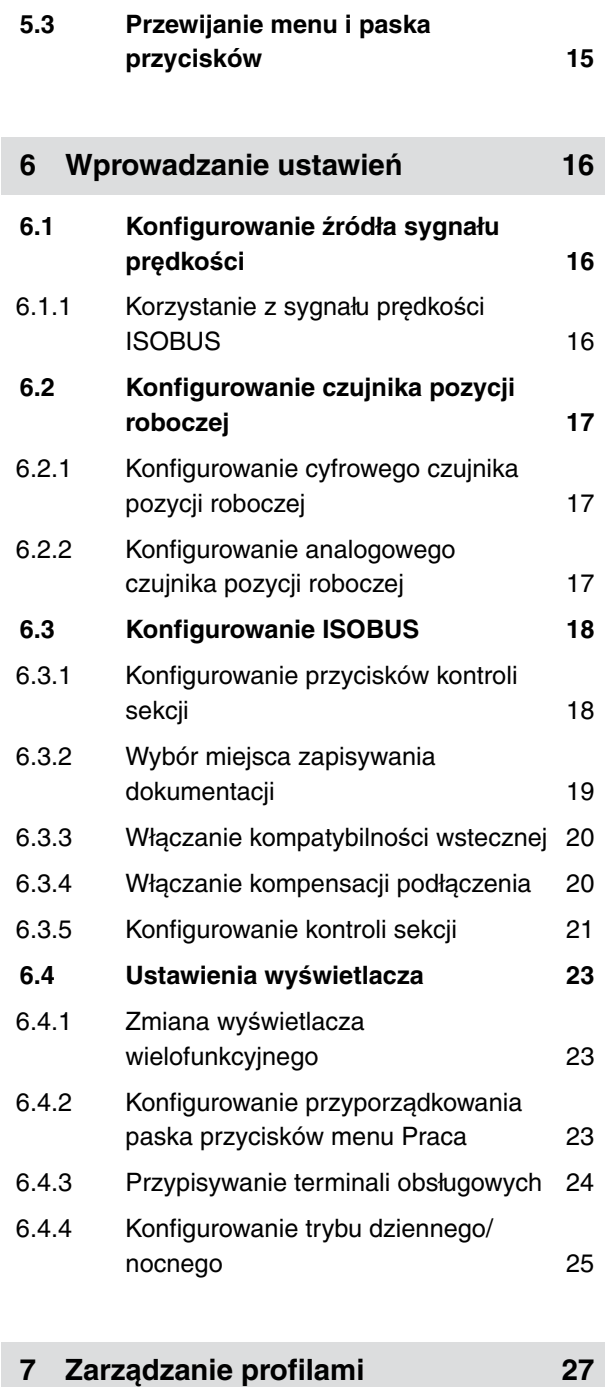

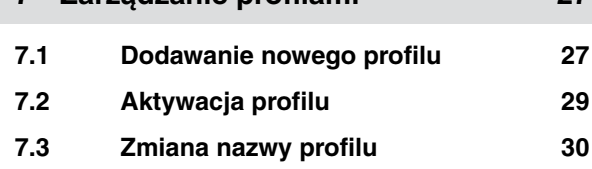

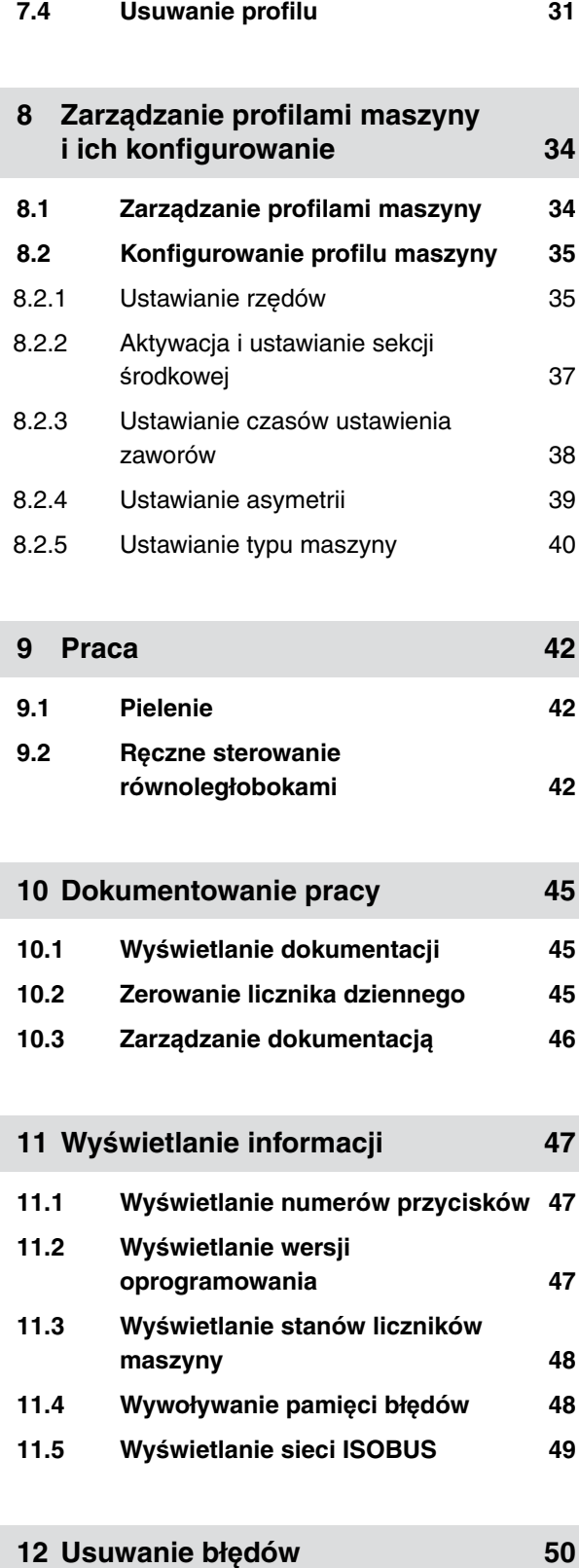

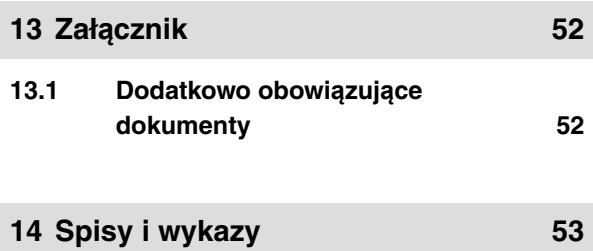

**14.1 [Indeks 53](#page-56-0)**

# <span id="page-4-0"></span>**Informacje na temat niniejszej instrukcji obsługi** 1

CMS-T-00000539-E.1

## **1.1 Znaczenie instrukcji obsługi**

Instrukcja obsługi jest ważnym dokumentem i elementem maszyny. Jest ona skierowana do użytkownika i zawiera informacje istotne z punktu widzenia bezpieczeństwa. Bezpieczne są tylko sposoby postępowania podane w instrukcji obsługi. Nieprzestrzeganie instrukcji obsługi może spowodować poważne obrażenia ciała lub śmierć.

- 1. Przed pierwszym użyciem maszyny należy w całości przeczytać rozdział dotyczący bezpieczeństwa i przestrzegać go.
- 2. Przed przystąpieniem do pracy należy dodatkowo zapoznać się z poszczególnymi fragmentami instrukcji obsługi i stosować się do ich treści.
- 3. Przechowywać instrukcję obsługi w dostępnym miejscu.
- 4. Przekazać instrukcję obsługi następnym użytkownikom.

## **1.2 Stosowane opisy**

#### **1.2.1 Wskazówki ostrzegawcze i hasła ostrzegawcze**

Wskazówki ostrzegawcze są oznaczone pionowym paskiem z trójkątnym symbolem bezpieczeństwa i hasłem ostrzegawczym. Hasło ostrzegawcze *"NIEBEZPIECZEŃSTWO"*, *"OSTRZEŻENIE"* lub *"PRZESTROGA"* opisuje nasilenie zagrożenia i ma następujące znaczenie:

CMS-T-006245-A.1

CMS-T-005676-C.1

CMS-T-00002415-A.1

## <span id="page-5-0"></span>**NIEBEZPIECZEŃSTWO**

Oznacza bezpośrednie zagrożenie o wysokim ryzyku doznania najcięższych obrażeń ciała, takich jak utrata części ciała lub śmierć.

## **OSTRZEŻENIE**

Oznacza potencjalne zagrożenie o średnim ryzyku doznania najcięższych obrażeń ciała lub śmierci.

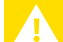

## **PRZESTROGA**

Oznacza zagrożenie o niskim ryzyku doznania lekkich lub średnio ciężkich obrażeń ciała.

## **1.2.2 Inne wskazówki**

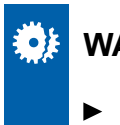

## **WAŻNE**

Oznacza ryzyko uszkodzenia maszyny.

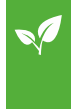

## **UWAGA DOTYCZĄCA OCHRONY ŚRODOWISKA**

Oznacza ryzyko szkód ekologicznych.

### **WSKAZÓWKA**

Oznacza porady w zakresie użytkowania i wskazówki dotyczące optymalnej eksploatacji.

## **1.2.3 Instrukcje czynności**

#### **Numerowane instrukcje czynności**

Czynności, które należy wykonać w określonej kolejności, są podane w formie ponumerowanych CMS-T-00002416-A.1

CMS-T-00000473-B.1

CMS-T-005217-B.1

instrukcji czynności. Należy przestrzegać wymaganej kolejności czynności.

Przykład:

- 1. Czynność obsługowa krok 1
- 2. Czynność obsługowa krok 2

#### **1.2.3.1 Czynności obsługowe i reakcje**

Rekacje na czynności obsługowe są oznaczone strzałką.

Przykład:

- 1. Czynność obsługowa krok 1
- $\rightarrow$  Reakcja na czynność obsługową 1
- 2. Czynność obsługowa krok 2

#### **1.2.3.2 Alternatywne instrukcje czynności**

Alternatywne instrukcje czynności zaczynają się od słowa *"lub"*.

Przykład:

1. Czynność obsługowa krok 1

lub

alternatywna czynność obsługowa

2. Czynność obsługowa krok 2

#### **Instrukcje czynności tylko z jedną czynnością**

Instrukcje czynności z tylko jedną czynnością nie są numerowane, lecz rozpoczynają się od wypełnionego trójkąta skierowanego w prawo.

Przykład:

Czynność obsługowa

CMS-T-005678-B.1

CMS-T-00000110-B.1

CMS-T-005211-C.1

#### <span id="page-7-0"></span>**Instrukcje czynności bez kolejności**

Instrukcje czynności, które nie muszą być wykonywane w określonej kolejności, są zamieszczone w formie list z wypełnionymi trójkątami skierowanymi w prawo.

Przykład:

- Czynność obsługowa
- Czynność obsługowa
- Czynność obsługowa

## **1.2.4 Wypunktowania**

Wypunktowania bez wymuszonej kolejności przedstawiane są w postaci listy punktowej.

Przykład:

- Punkt 1
- Punkt 2

## **1.2.5 Cyfry pozycji na ilustracjach**

Cyfra w tekście otoczona ramką, np. **1** , odnosi się do cyfry pozycji na rysunku znajdującym się obok.

## **1.3 Dodatkowo obowiązujące dokumenty**

W załączniku znajduje się lista dodatkowo obowiązujących dokumentów.

## **1.4 Państwa zdanie jest ważne.**

Szanowni Czytelnicy, nasze instrukcje obsługi są regularnie aktualizowane. Dzięki propozycjom ich poprawy pomogą Państwo stworzyć instrukcję bardziej przyjazną użytkownikowi. Propozycje prosimy nadsyłać drogą listową, faksem lub pocztą elektroniczną. Fax: +49 (0) 5405 501-234

Postfach 51 AMAZONEN-WERKE H. Dreyer SE & Co. KG Technische Redaktion D-49202 Hasbergen E-Mail: td@amazone.de

CMS-T-005214-C.1

CMS-T-000024-A.1

CMS-T-000023-B.1

CMS-T-00000616-B.1

CMS-T-000059-C.1

## <span id="page-8-0"></span>**Przegląd funkcji** 2

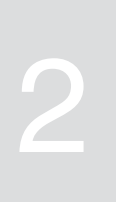

CMS-T-00006184-B.1

Pielniki Schmotzer obsługuje się z poziomu oprogramowania ISOBUS. Oprogramowanie ISOBUS może być wyświetlane i obsługiwane na terminalu obsługowym ISOBUS.

#### **Oprogramowanie ISOBUS zawiera następujące funkcje:**

- nadzorowanie danych maszyny
- aktywacja i dezaktywacja równoległoboków  $\bullet$
- ręczne i automatyczne włączanie sekcji  $\bullet$ szerokości
- wprowadzanie ustawień
- zarządzanie profilami maszyny  $\bullet$
- zarządzanie profilami użytkowników  $\bullet$
- zarządzanie dokumentacjami  $\bullet$
- wyświetlanie informacji  $\bullet$

<span id="page-9-0"></span>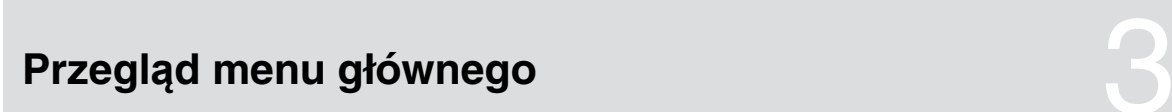

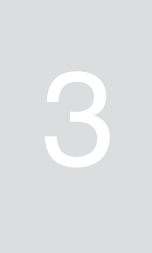

CMS-T-00006185-A.1

Menu główne dzieli się na menu Pole i menu Ustawienia.

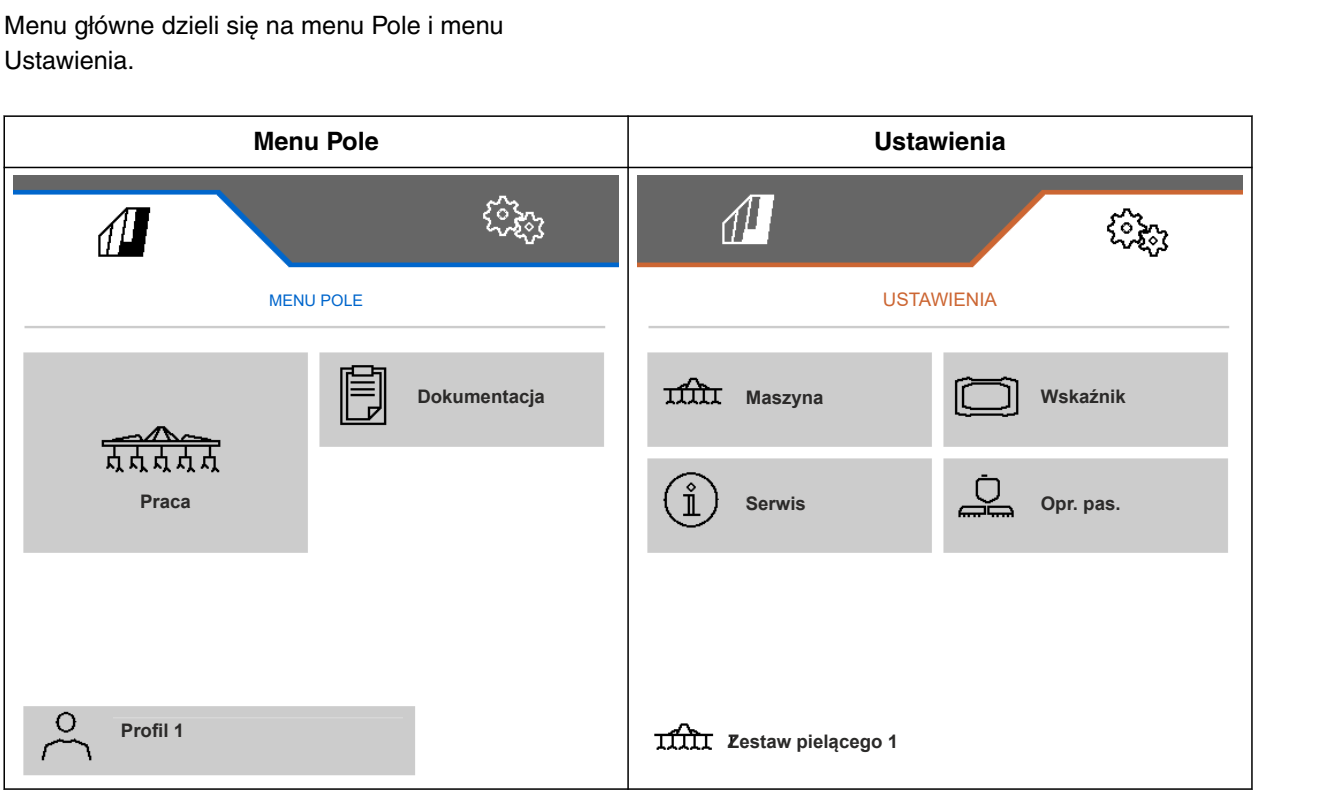

# <span id="page-10-0"></span>**Menu Praca** 4

CMS-T-00006186-B.1

## **4.1 Przegląd menu Praca**

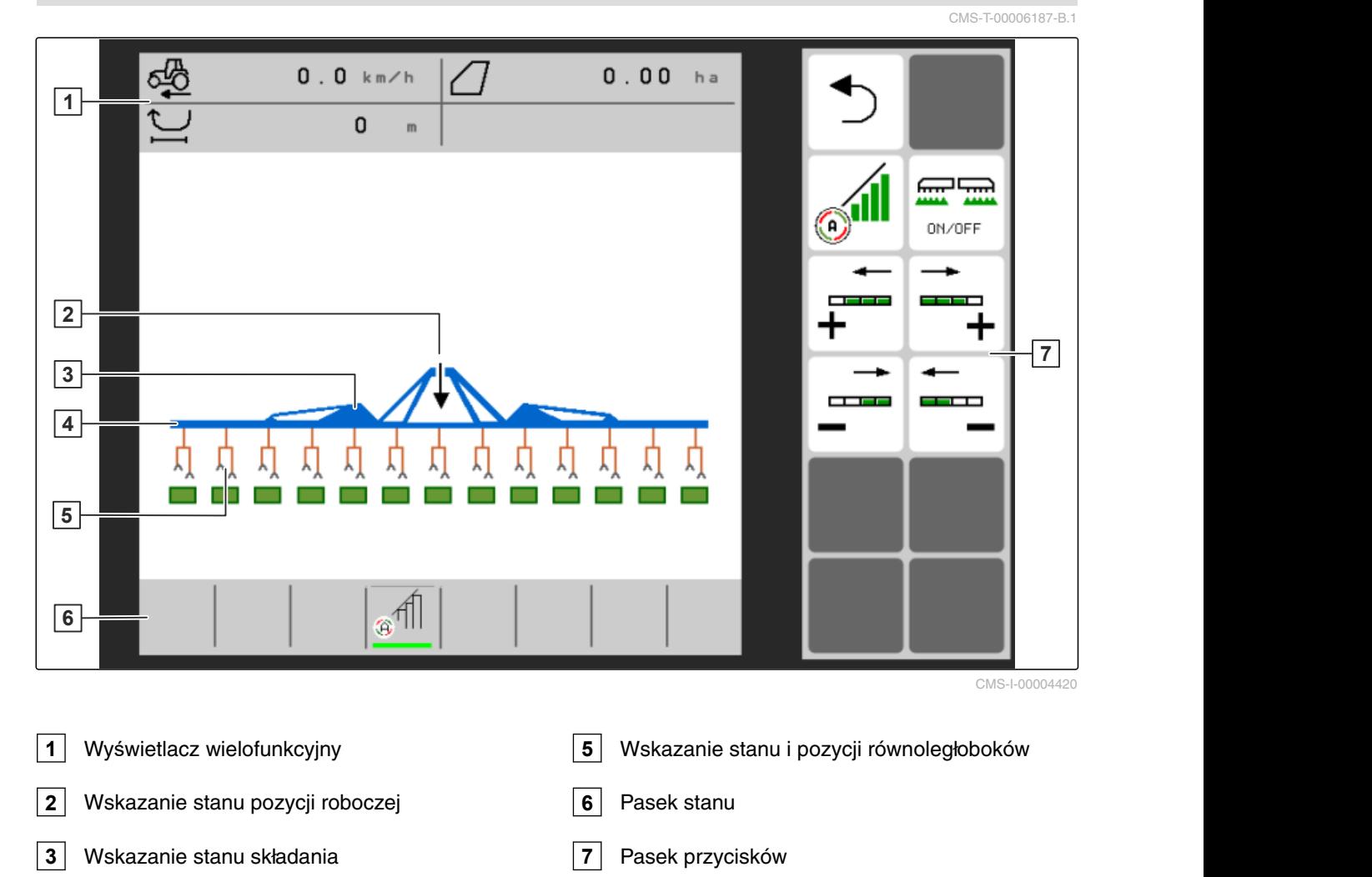

## **4.2 Wskazanie stanu pozycji roboczej**

Strzałka w menu Praca wskazuje, czy maszyna jest uniesiona, czy opuszczona.

CMS-T-00008750-A.1

**4** Wskazanie stanu maszyny

<span id="page-11-0"></span>Jeśli czarna strzałka zwrócona jest w górę, maszyna jest uniesiona.

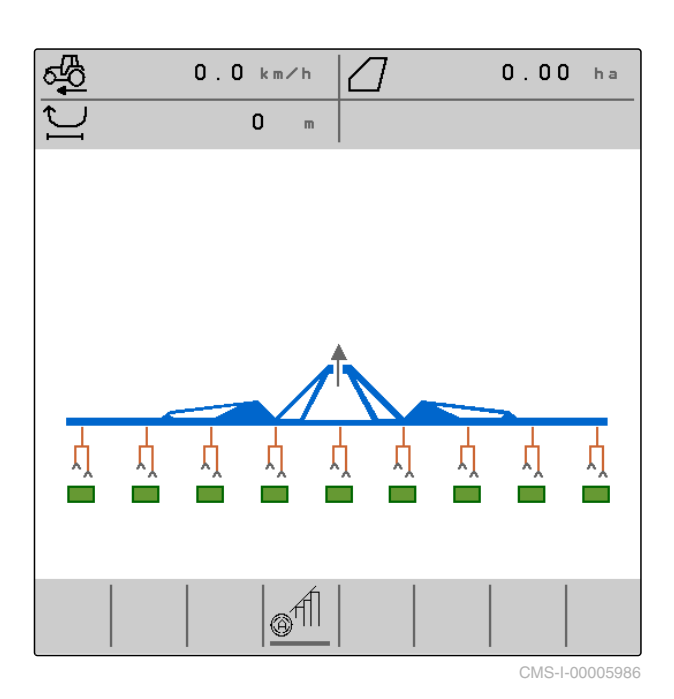

Jeśli czarna strzałka zwrócona jest w dół, maszyna jest opuszczona.

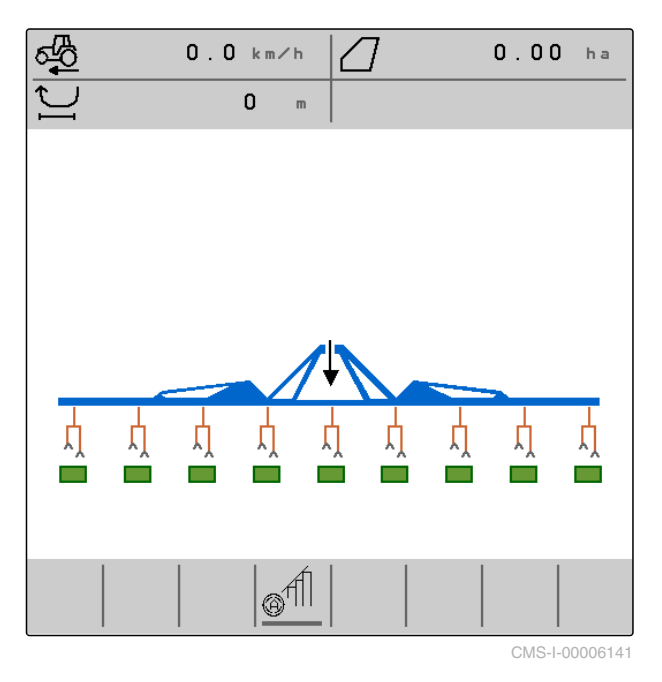

## **4.3 Wskazanie stanu składania**

Odwzorowana w menu Praca belka narzędziowa wskazuje, czy maszyna jest złożona, czy rozłożona. CMS-T-00006221-A.1

<span id="page-12-0"></span>Jeśli wyświetlana jest złożona belka narzędziowa, wysięgniki są złożone, a koła podporowe uniesione.

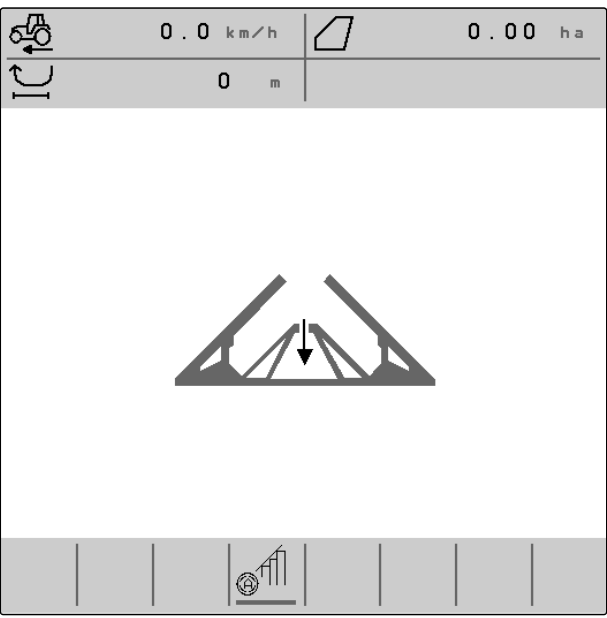

CMS-I-00004421

Jeśli wyświetlana jest rozłożona belka narzędziowa, wysięgniki są rozłożone, a koła podporowe opuszczone.

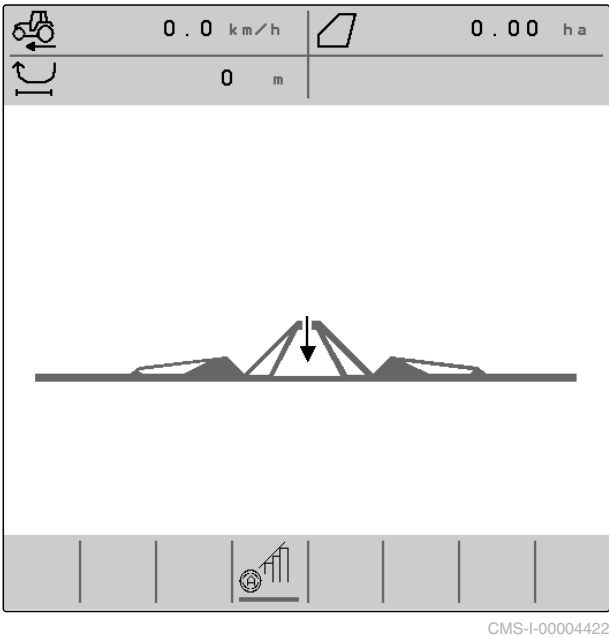

## **4.4 Wskazanie stanu maszyny**

Kolory szary i niebieski widoczne w menu Praca sygnalizują, czy maszyna jest wyłączona, czy włączona.

CMS-T-00008888-A.1

<span id="page-13-0"></span>Jeśli maszyna zostanie włączona przyciskiem 無理

 $\frac{1}{\omega_{\text{M/OFF}}}$ , kolor belki narzędziowej zmieni się z szarego na niebieski. Po włączeniu wszystkie aktywowane równoległoboki przestawiane są z pozycji transportowej w pozycję roboczą i przypisane do nich prostokąty widoczne na ekranie zmieniają kolor z szarego na zielony.

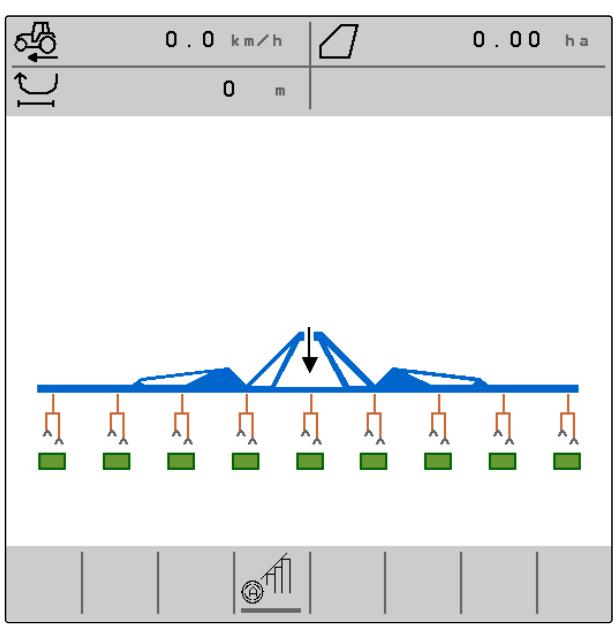

CMS-I-00006142

Jeśli maszyna zostanie wyłączona przyciskiem

**mm**<br><sub>on/orr</sub> , kolor belki narzędziowej zmieni się z niebieskiego na szary. Po wyłączeniu wszystkie aktywowane równoległoboki przestawiane są z pozycji roboczej w pozycję transportową i przypisane do nich prostokąty widoczne na ekranie zmieniają kolor z zielonego na szary.

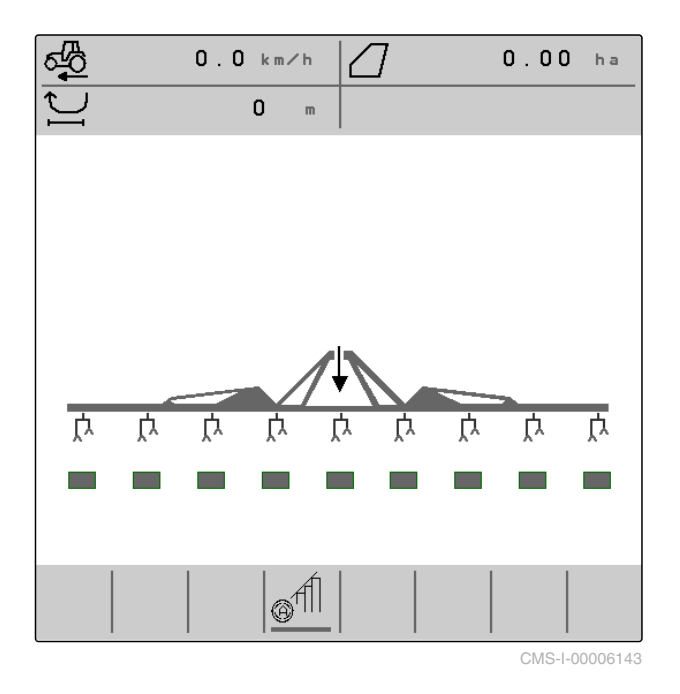

## **4.5 Wskazanie stanu i pozycji równoległoboków**

W menu Praca wyświetlana jest informacja o tym, czy równoległobok jest aktywowany lub dezaktywowany i czy równoległobok jest uniesiony lub opuszczony.

CMS-T-00006222-B.1

Zarówno w przypadku wyłączonej kontroli sekcji, jak również z włączoną kontrolą sekcji aktywowane i ustawione w pozycji roboczej równoległoboki wyświetlane są w postaci opuszczonych, pomarańczowych symboli równoległoboków oraz prostokątów z zielonym wypełnieniem.

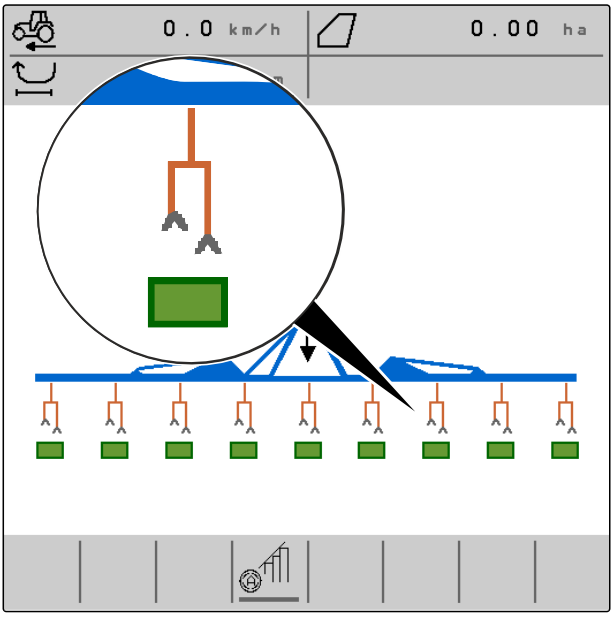

CMS-I-00004424

W przypadku wyłączonej kontroli sekcji aktywowane i ustawione w pozycji transportowej równoległoboki wskutek wyłączenia maszyny wyświetlane są w postaci uniesionych, czarnych symboli równoległoboków oraz prostokątów z szarym wypełnieniem.

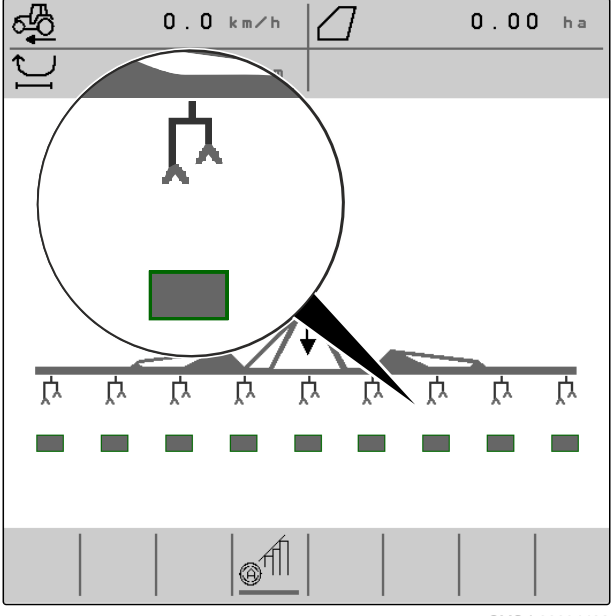

W przypadku włączonej kontroli sekcji aktywowane i ustawione w pozycji transportowej przez kontrolę sekcji równoległoboki wyświetlane są w postaci uniesionych, czarnych symboli równoległoboków oraz prostokątów z czarnym wypełnieniem.

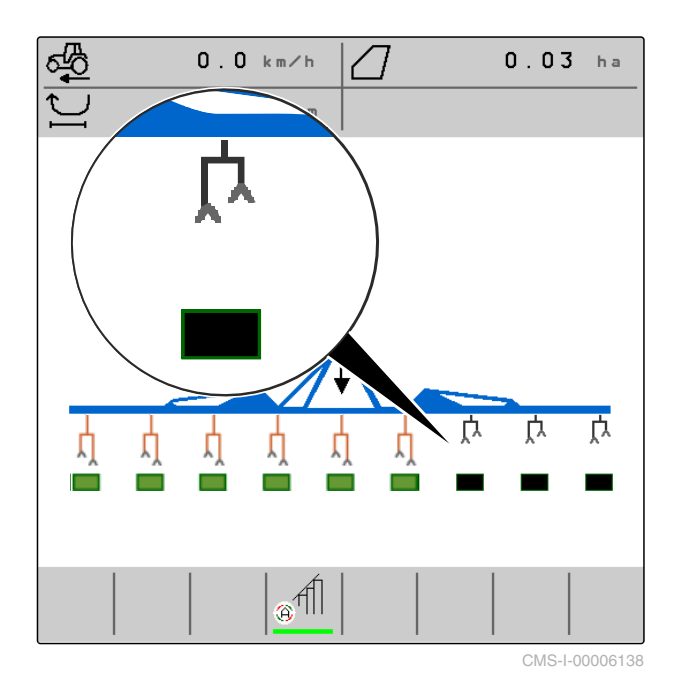

W przypadku wyłączonej kontroli sekcji dezaktywowane i dlatego ustawione w pozycji transportowej równoległoboki są również wyświetlane w postaci uniesionych, czarnych symboli równoległoboków oraz prostokątów z czarnym wypełnieniem.

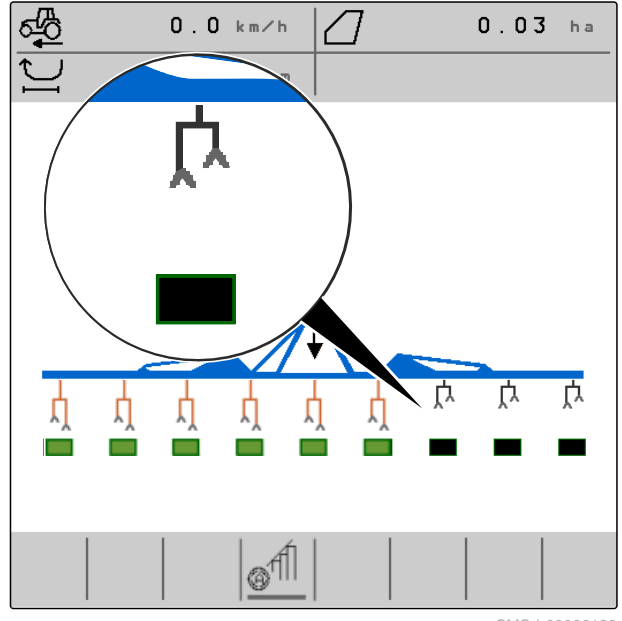

<span id="page-16-0"></span>W przypadku włączonej kontroli sekcji dezaktywowane i dlatego ustawione w pozycji transportowej równoległoboki są również wyświetlane w postaci uniesionych, czarnych symboli równoległoboków oraz prostokątów z czerwonym wypełnieniem.

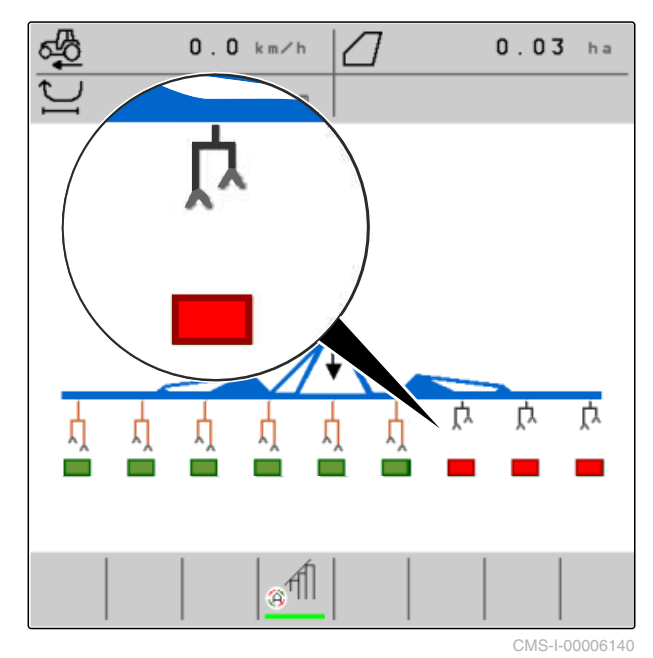

**4.6 Pasek stanu**

Pasek stanu sygnalizuje, czy kontrola sekcji jest wyłączona, czy włączona.

**1** Kontrola sekcji wyłączona

**2** Kontrola sekcji włączona

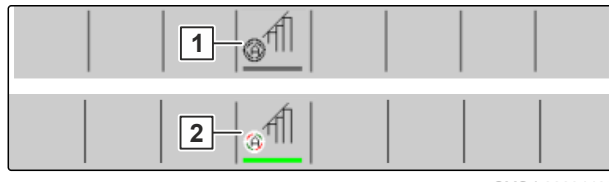

CMS-I-00004465

CMS-T-00006265-B.1

## **4.7 Funkcje na pasku przycisków**

CMS-T-00006273-B.1 無需  $\circ$ <sup>11</sup> ┿ ON/OFF Aktywacja Włączanie Włączanie dezaktywowanych Wstecz. Przewijanie menu z i wyłączanie kontroli równoległoboków od i wyłączanie kilkoma stronami. sekcji. maszyny. prawej do lewej strony.

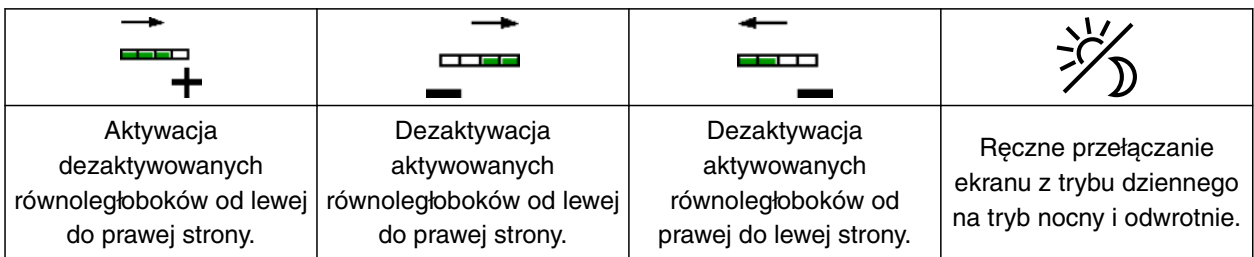

## **4 | Menu Praca Funkcje na pasku przycisków**

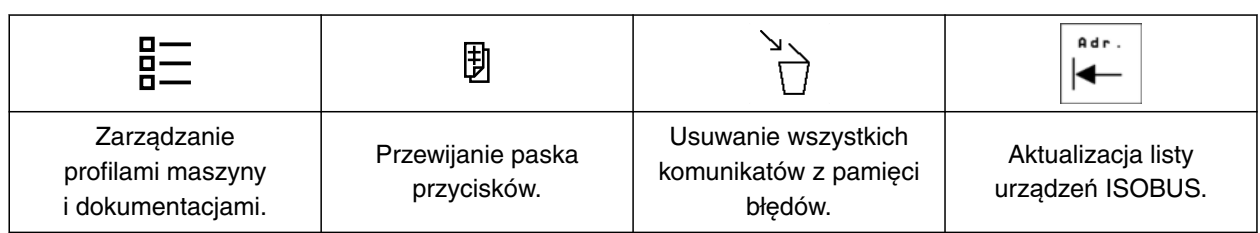

<span id="page-18-0"></span>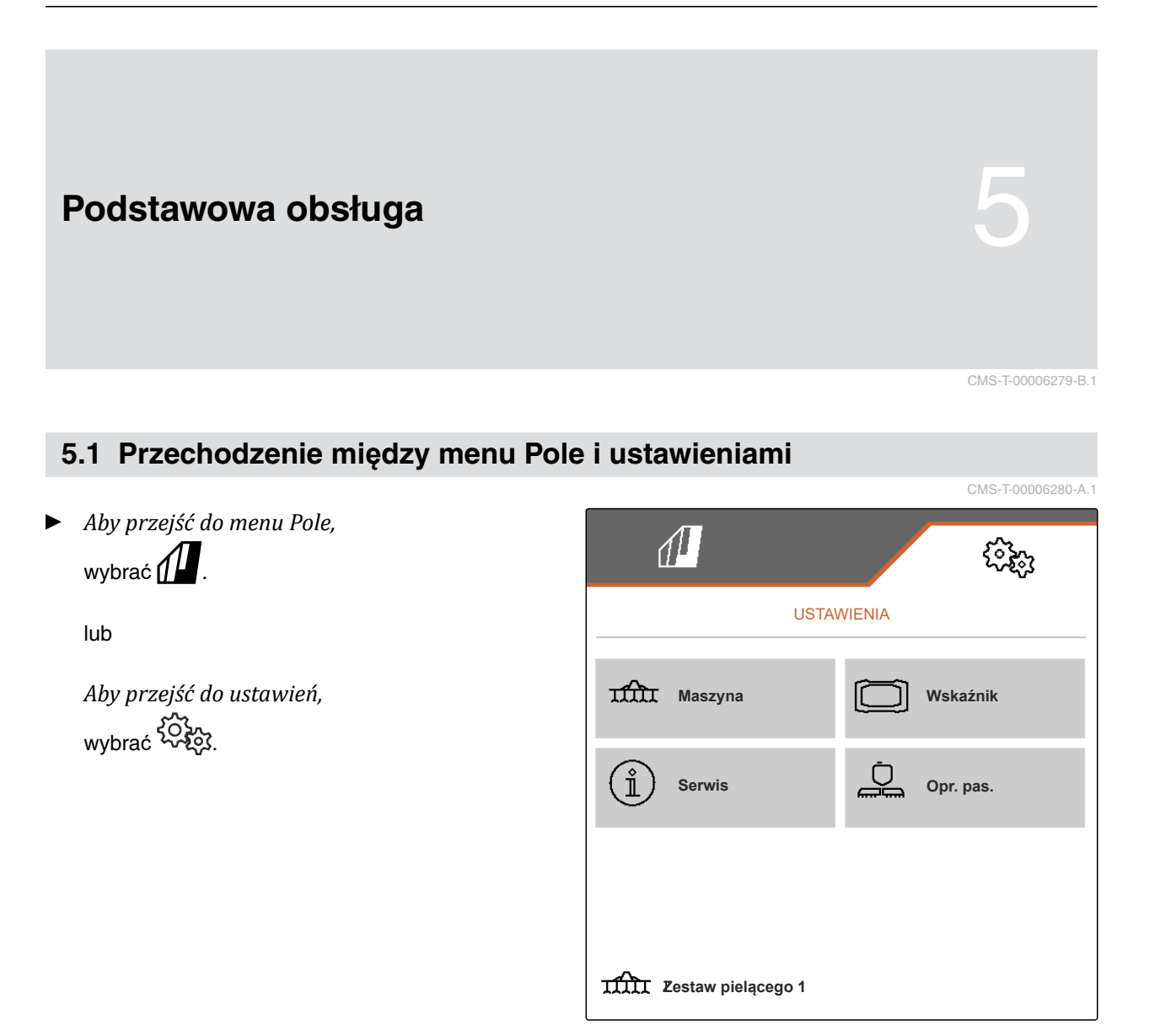

CMS-I-00004395

## **5.2 Powrót do poprzedniego menu**

CMS-T-00000805-C.1

 $\blacktriangleright$  Wybrać  $\bigcirc$ na pasku przycisków.

## **5.3 Przewijanie menu i paska przycisków**

*Aby przewijać menu w ustawieniach,*

wybrać $\Box$ 

*Aby przewijać pasek przycisków,* wybrać $\mathbb{B}$ .

CMS-T-00000806-B.1

MG7142-PL-II | C.1 | 24.03.2022 15

## <span id="page-19-0"></span>**Wprowadzanie ustawie<sup>ń</sup>** 6

## **6.1 Konfigurowanie źródła sygnału prędkości**

## **6.1.1 Korzystanie z sygnału prędkości ISOBUS**

Do sterowania maszyną niezbędny jest sygnał prędkości. W tym celu można korzystać z sygnału prędkości wykrywanego przez czujniki w ciągniku i udostępnianego przez ISOBUS maszyny.

1. W menu *"Ustawienia"* wybrać polecenie *"Maszyna"* > *"Prędkość"*.

Wyświetlane są tylko dostępne źródła. Jeśli na przykład źródło prędkości "Radar (ciągnik)" jest niedostępne, ta możliwość wyboru nie jest wyświetlana.

2. W punkcie *"Źródło"* wybrać *"Radar (ciągnik)"*, *"Koło (ciągnik)"* lub *"Satelita (NMEA2000)"*.

#### **WSKAZÓWKA**

Niedokładne źródła sygnału prędkości prowadzą do błędów w sterowaniu.

3. Sprawdzić dokładność używanego źródła sygnału prędkości.

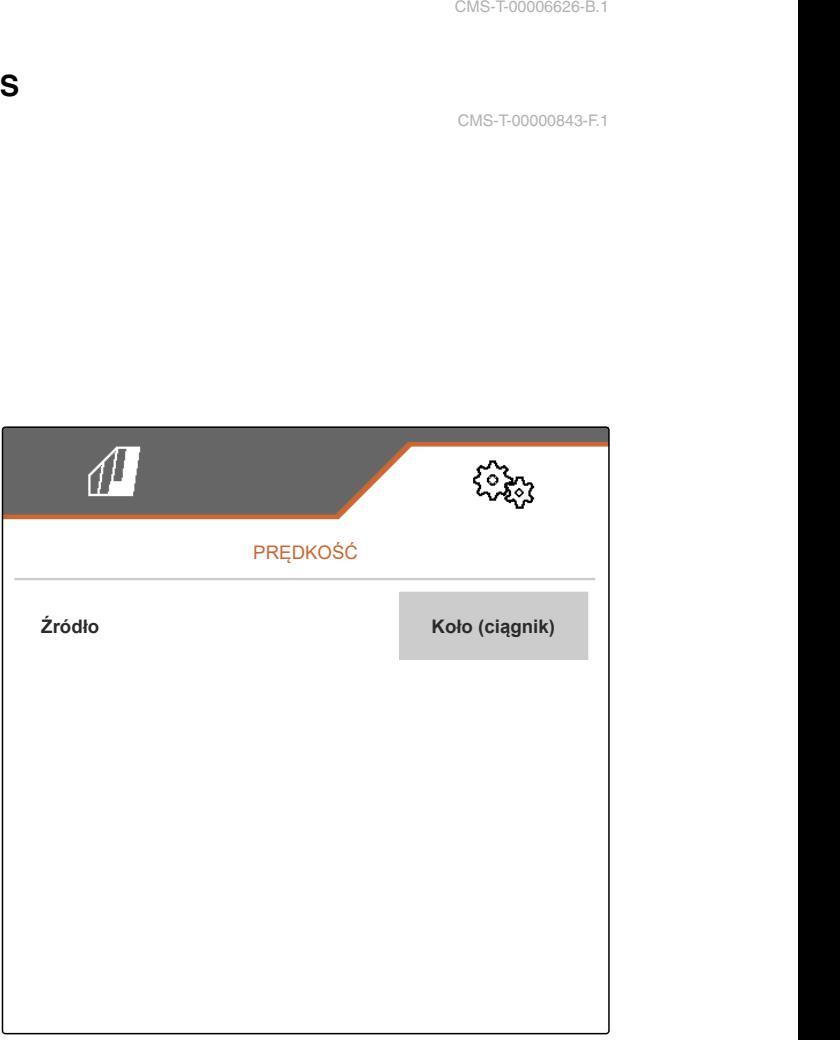

CMS-I-00006151

CMS-T-00006626-B.1

CMS-T-00006288-B.1

CMS-T-00000843-F.1

## <span id="page-20-0"></span>**6.2 Konfigurowanie czujnika pozycji roboczej**

## **6.2.1 Konfigurowanie cyfrowego czujnika pozycji roboczej**

Czujnik pozycji roboczej wykrywa, czy maszyna znajduje sie w pozycji roboczej. Jeśli maszyna ustawiona jest w pozycji roboczej, praca jest dokumentowana i agregaty pielące są odblokowane. Jeśli maszyna zostanie przestawiona z pozycji roboczej, dokumentowanie zostanie wstrzymane i agregaty pielące zostaną zablokowane.

- 1. W menu *"Ustawienia"* wybrać polecenie *"Maszyna"* > *"Pozycja robocza"*.
- 2. W punkcie *"Źródło"* wybrać punkt *"Wys. podn. ISOBUS cyfrowo"*.

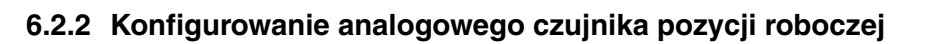

Czujnik pozycji roboczej wykrywa, czy maszyna znajduje sie w pozycji roboczej. Jeśli maszyna ustawiona jest w pozycji roboczej, praca jest dokumentowana i agregaty pielące są odblokowane. Jeśli maszyna zostanie przestawiona z pozycji roboczej, dokumentowanie zostanie wstrzymane i agregaty pielące zostaną zablokowane. Chcąc ustalać, kiedy maszyna znajduje się w pozycji roboczej, należy zaprogramować wartości graniczne. CMS-T-00008913-A.1

CMS-T-00006628-B.1

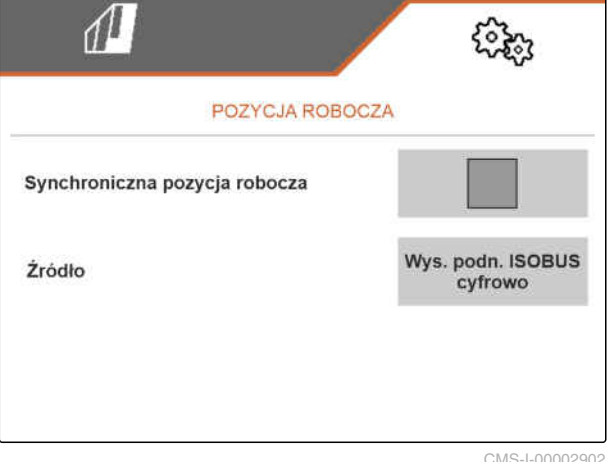

CMS-I-00002902

CMS-T-00006629-B.1

#### <span id="page-21-0"></span>**6 | Wprowadzanie ustawień Konfigurowanie ISOBUS**

1. W menu *"Ustawienia"* wybrać polecenie *"Maszyna"* > *"Pozycja robocza"*.

Wyświetlane są tylko dostępne źródła. Jeśli na przykład źródło "Anal. wys. podnosz. ISOBUS" jest niedostępne, ta możliwość wyboru nie jest wyświetlana.

- 2. W punkcie *"Źródło"* wybrać polecenie *"Czujnik (maszyna)"* lub *"Anal. wys. podnosz. ISOBUS"*.
- 3. W punkcie *"Program. wart. gran."* postępować zgodnie z instrukcjami na wyświetlaczu.

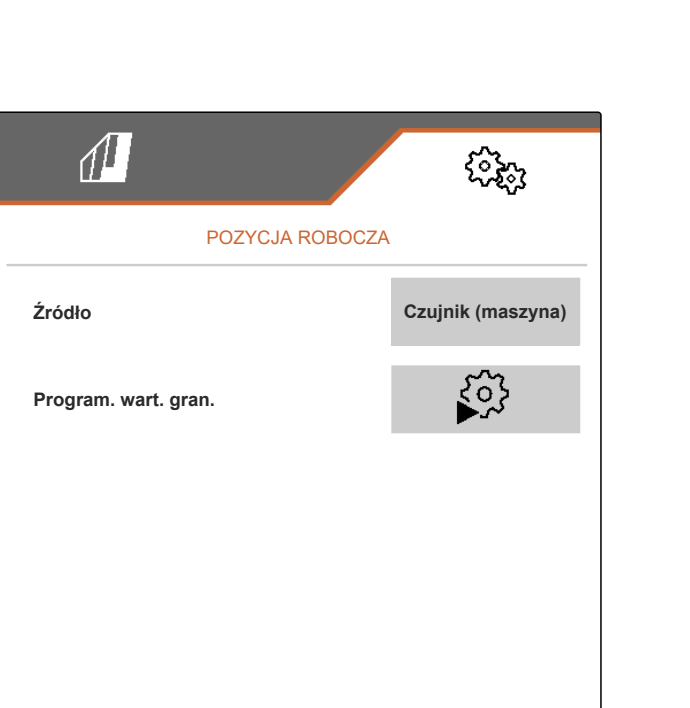

CMS-I-00004504

## **6.3 Konfigurowanie ISOBUS**

## **6.3.1 Konfigurowanie przycisków kontroli sekcji**

W przypadku kontroli sekcji istnieje możliwość wyboru sposobu jej włączania i wyłączania – przez menu Praca oprogramowania ISOBUS lub na terminalu obsługowym.

#### **Możliwe ustawienia:**

- *"w menu GPS"*
	- Kontrolę sekcji można włączać i wyłączać tylko za pośrednictwem terminala obsługowego.

Symbol  $\widehat{\otimes}^{\!\!\uparrow\!\!\uparrow\!\!\downarrow\!\!\!\!\perp}$ na pasku stanu menu Praca pełni jedynie zadanie wskazania.

- *"w menu Praca"*
	- Kontrolę sekcji można włączać i wyłączać

w menu Praca przyciskiem **na pasku** na pasku

przycisków lub symbolem na pasku stanu. Kontrolę sekcji można dodatkowo włączać i wyłączać za pośrednictwem terminala obsługowego.

CMS-T-00006310-B.1

CMS-T-00006315-B.1

- <span id="page-22-0"></span>1. W menu *"Ustawienia"* wybrać polecenie *"Maszyna"* > *"ISOBUS"*.
- 2. W punkcie *"Przełączanie tryb ręczny/autom. Section Control"* wybrać żądaną pozycję.

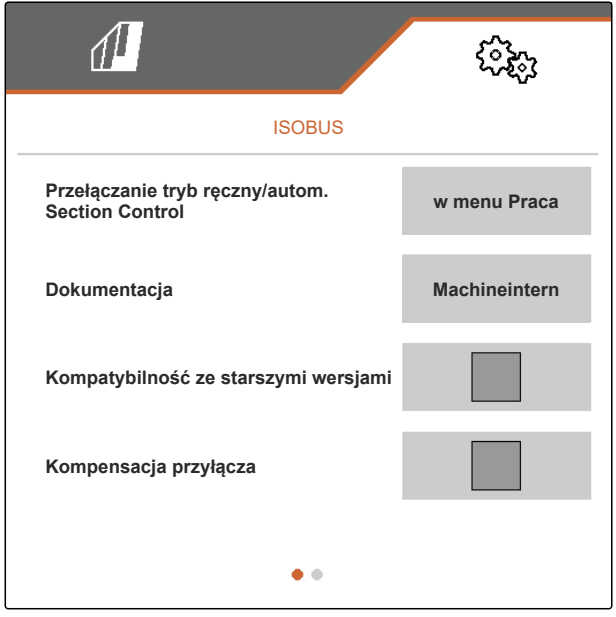

CMS-I-00004591

## **6.3.2 Wybór miejsca zapisywania dokumentacji**

CMS-T-00006313-B.1

Poprzez wybór miejsca zapisywania określa się, czy dokumentacja będzie zapisywana w komputerze roboczym maszyny, czy na terminalu obsługowym.

- 1. W menu *"Ustawienia"* wybrać polecenie *"Maszyna"* > *"ISOBUS"*.
- 2. W punkcie *"Dokumentacja"* wybrać żądane miejsce zapisywania.

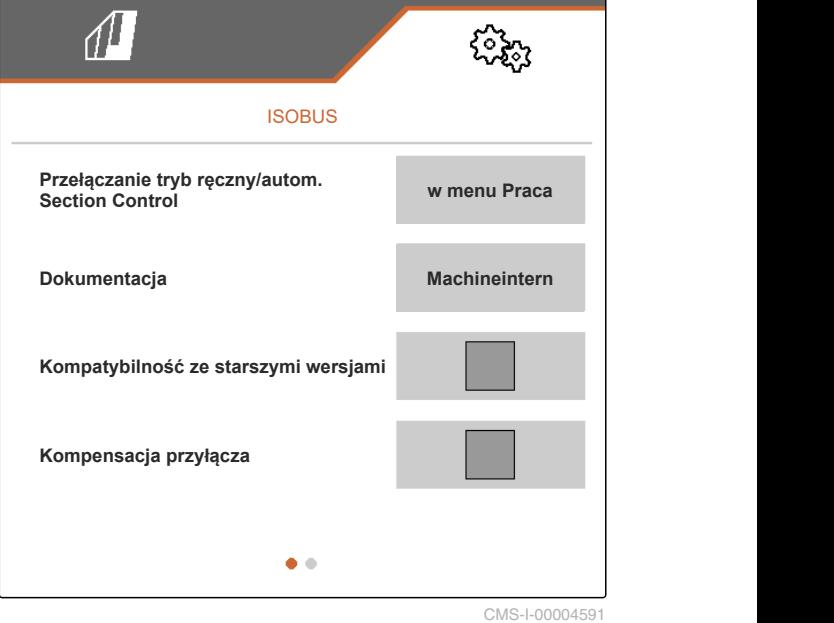

## <span id="page-23-0"></span>**6.3.3 Włączanie kompatybilności wstecznej**

Po aktywowaniu kompatybilności wstecznej wersji ISOBUS maszyna może komunikować się również ze starszymi terminalami obsługowymi i jest przez nie prawidłowo rozpoznawana.

- 1. W menu *"Ustawienia"* wybrać polecenie *"Maszyna"* > *"ISOBUS"*.
- 2. *Jeśli maszyna nie jest rozpoznawana przez terminal obsługowy,* aktywować *"Kompatybilność wsteczną"*.

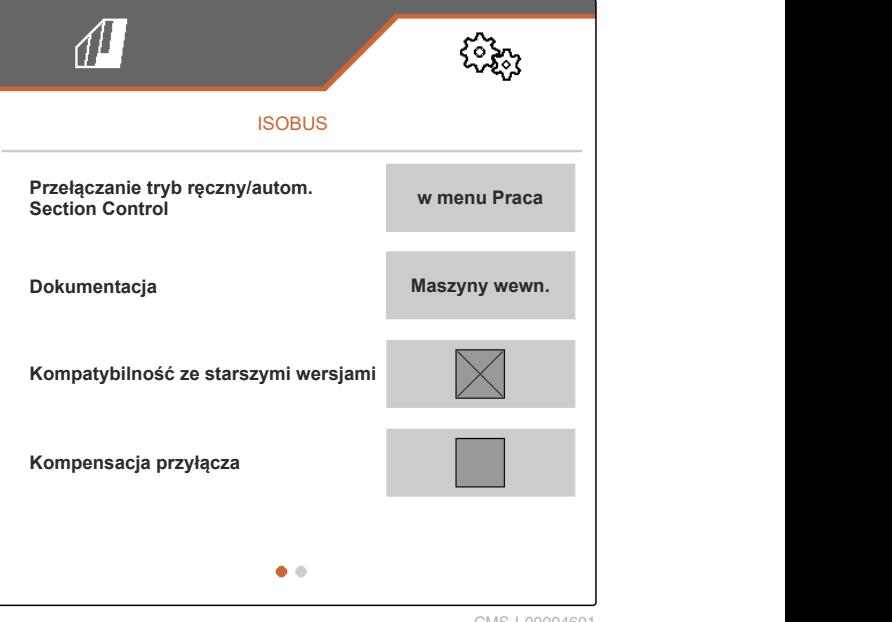

CMS-I-00004601

## **6.3.4 Włączanie kompensacji podłączenia**

Jeśli stosowany jest układ kontroli sekcji, w przypadku małych rozstawów rzędów i niedostatecznej dokładności GPS może dochodzić do niepożądanego efektu polegającego na tym, że równoległoboki krawędziowe są ciągle na zmianę podnoszone i opuszczane. Aktywowana kompensacja podłączenia zapobiega takim przełączeniom, ponieważ w tym przypadku każdy z obu równoległoboków krawędziowych jest włączany wraz z sąsiadującym z nim równoległobokiem.

CMS-T-00008763-A.1

CMS-T-00006316-B.1

- <span id="page-24-0"></span>1. W menu *"Ustawienia"* wybrać polecenie *"Maszyna"* > *"ISOBUS"*.
- 2. *Jeśli podczas pracy maszyną dochodzi do ciągłego przełączania równoległoboków krawędziowych,* aktywować "Kompensację podłączenia".

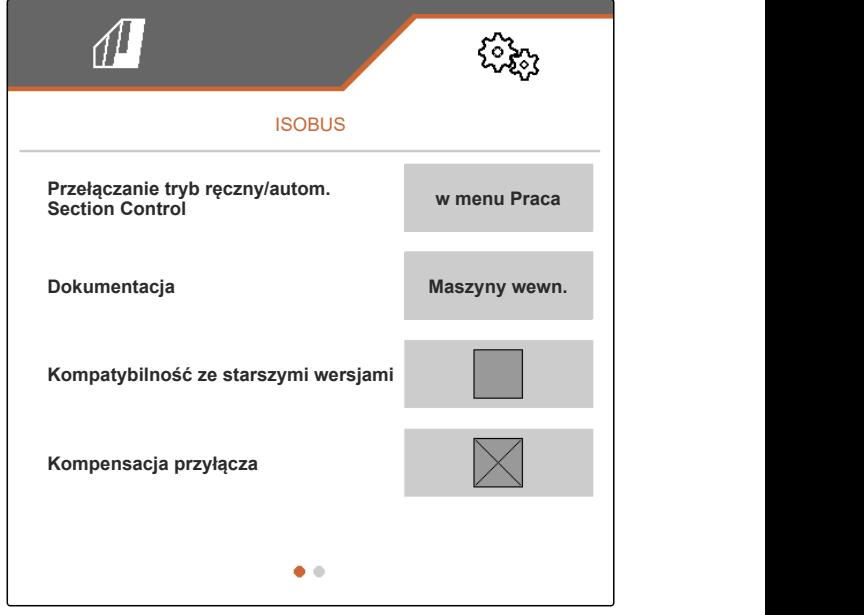

CMS-I-00005992

## **6.3.5 Konfigurowanie kontroli sekcji**

Jeśli sterowanie maszyną odbywa się za pomocą kontroli sekcji, do chwili reakcji maszyny upływa kilkaset milisekund. Te opóźnienia mogą prowadzić do powstawania nakładek lub pozostawiania nieobrobionych powierzchni. Czasy przełączania kompensują te opóźnienia przy włączaniu i wyłączaniu.

CMS-T-00006311-B.1

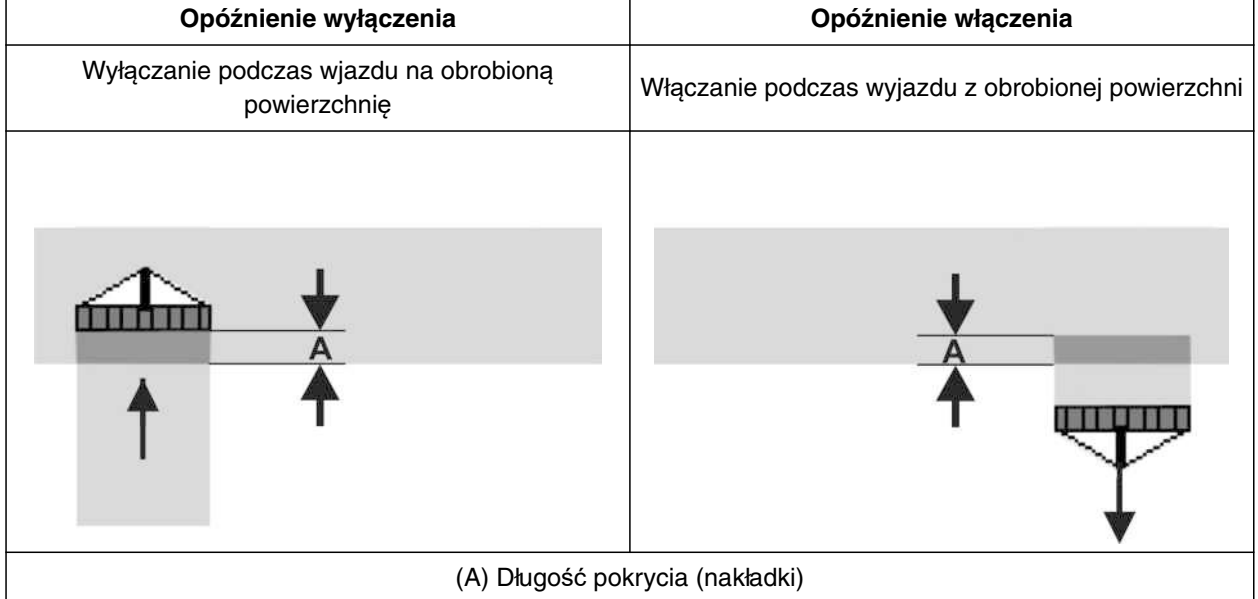

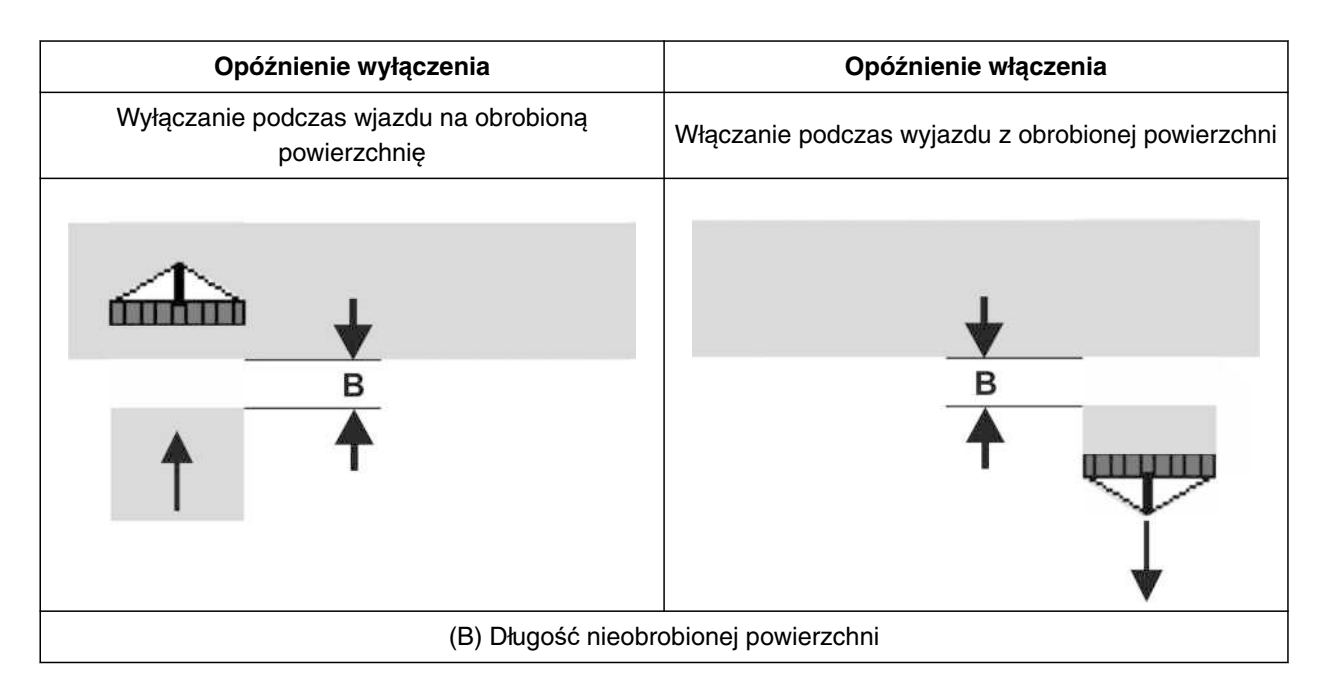

- 1. W menu *"Ustawienia"* wybrać polecenie *"Maszyna"* > *"ISOBUS"*.
- 2. Przyciskiem przejść na drugą stronę menu.
- 3. *Jeśli podczas wjazdu na obrobioną powierzchnię powstają nakładki,* wydłużyć opóźnienie wyłączenia

lub

*Jeśli podczas wjazdu na obrobioną powierzchnię powstają nieobrobione powierzchnie,* skrócić opóźnienie wyłączenia

lub

*Jeśli podczas wyjazdu z obrobionej powierzchni powstają nakładki,* skrócić opóźnienie włączenia

lub

*Jeśli podczas wyjazdu z obrobionej powierzchni powstają nieobrobione powierzchnie,* wydłużyć opóźnienie włączenia.

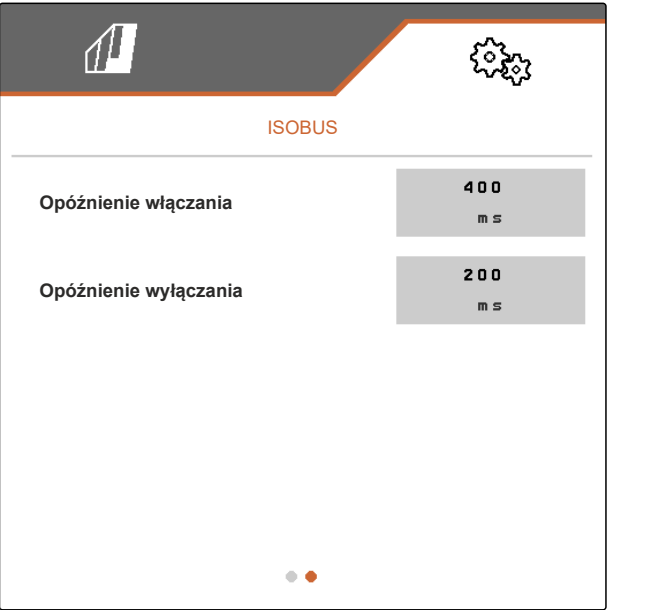

## <span id="page-26-0"></span>**6.4 Ustawienia wyświetlacza**

**6.4.1 Zmiana wyświetlacza wielofunkcyjnego**

Na wyświetlaczu wielofunkcyjnym w menu Praca wyświetlane mogą być 4 różne wartości. Poniższa tabela zawiera wszystkie dostępne wartości.

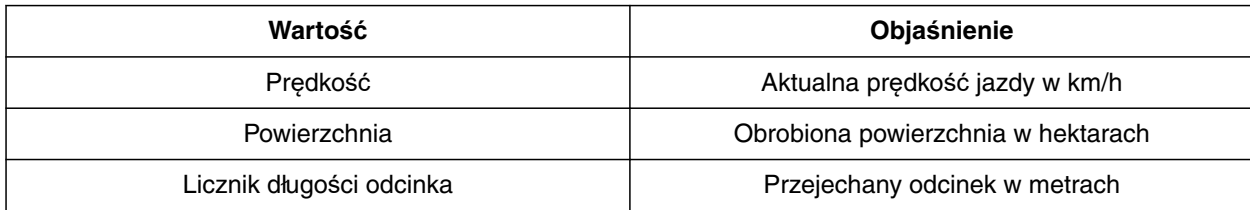

- 1. W menu *"Ustawienia"* wybrać polecenie *"Ekran"* > *"Wyświetlacz wielofunkcyjny"*.
- 2. *Aby zmienić wskazanie,* należy je wybrać.
- Wyświetlona zostanie lista dostępnych wartości.
- 3. Wybrać żądaną wartość z listy.
- 

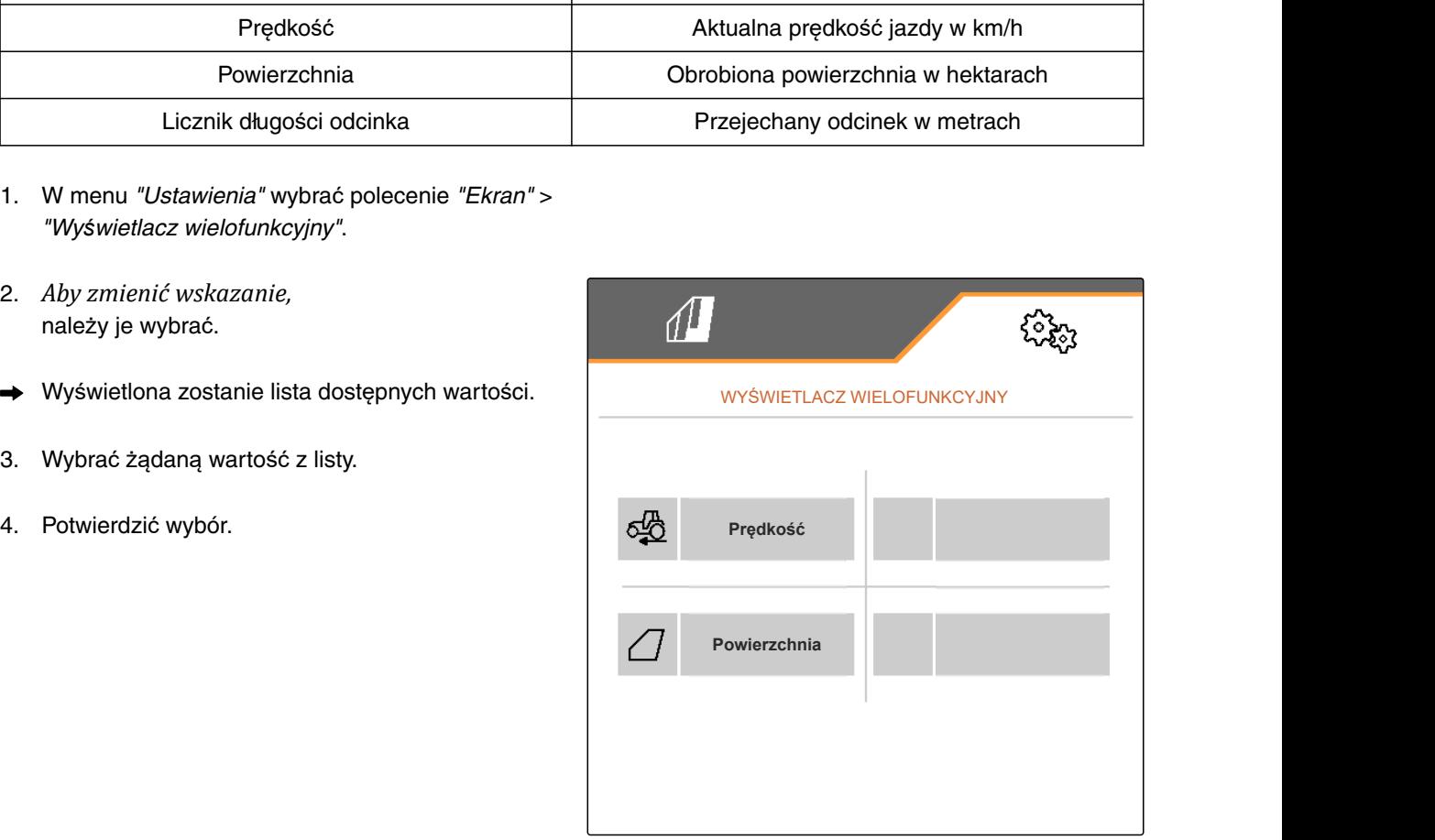

CMS-I-00000679

## **6.4.2 Konfigurowanie przyporządkowania paska przycisków menu Praca**

CMS-T-00006320-B.1

Przyporządkowanie paska przycisków menu Praca można konfigurować. W tym celu z lewej strony wyświetlona zostanie lista wszystkich funkcji, natomiast z prawej strony pasek przycisków. Funkcje już używane zaznaczone są na liście wszystkich funkcji pomarańczowym haczykiem.

MG7142-PL-II | C.1 | 24.03.2022 23

CMS-T-00006319-B.1

CMS-T-00006318-B.1

### <span id="page-27-0"></span>**6 | Wprowadzanie ustawień Ustawienia wyświetlacza**

- 1. W menu *"Ustawienia"* wybrać polecenie *"Ekran"* > *"Przyporz. przyc. pracy"*.
- 2. Wybrać żądaną funkcję z listy wszystkich funkcji.
- **→** Wybrana funkcja otoczona jest czarną ramką.
- 3. Na pasku przycisków przejść przyciskiem  $\boxplus$  na stronę, na której znajdzie się przycisk, do którego przyporządkowana zostanie funkcja.
- 4. Wybrać żądany przycisk na pasku przycisków.
- **→** Wybrana funkcja zostanie przypisana do przycisku.
- 5. Przypisanie funkcji do pozostałych przycisków

lub

Zatwierdzenie przyporządkowania przyciskiem

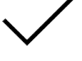

lub

Anulowanie przyporządkowania przyciskiem  $\times$ .

## **6.4.3 Przypisywanie terminali obsługowych**

Jeśli podłączonych jest kilka terminali, terminale mogą zostać przypisane do obsługi maszyny, dokumentacji i kontroli sekcji. Jeśli podłączony jest tylko jeden terminal obsługowy, jest on automatycznie przypisywany.

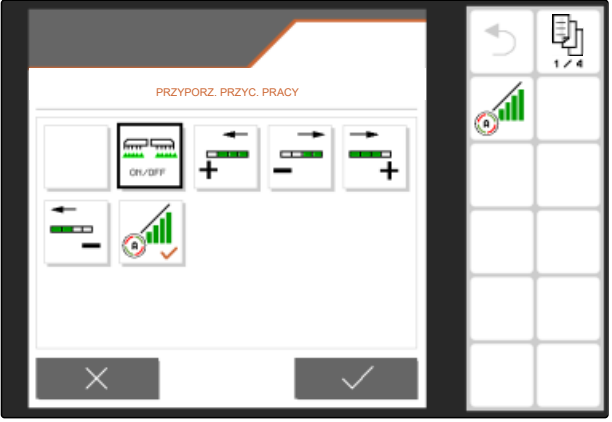

CMS-I-00004681

CMS-T-00006321-B.1

- <span id="page-28-0"></span>1. W menu *"Ustawienia"* wybrać polecenie *"Ekran"* > *"Wybierz terminal"*.
- 2. W punkcie *"Terminal do obsługi maszyny"* i *"Terminal do dokumentacji i Section Control"* wybrać z listy żądany terminal obsługowy.
- 3. Zatwierdzić wybór przyciskiem

lub

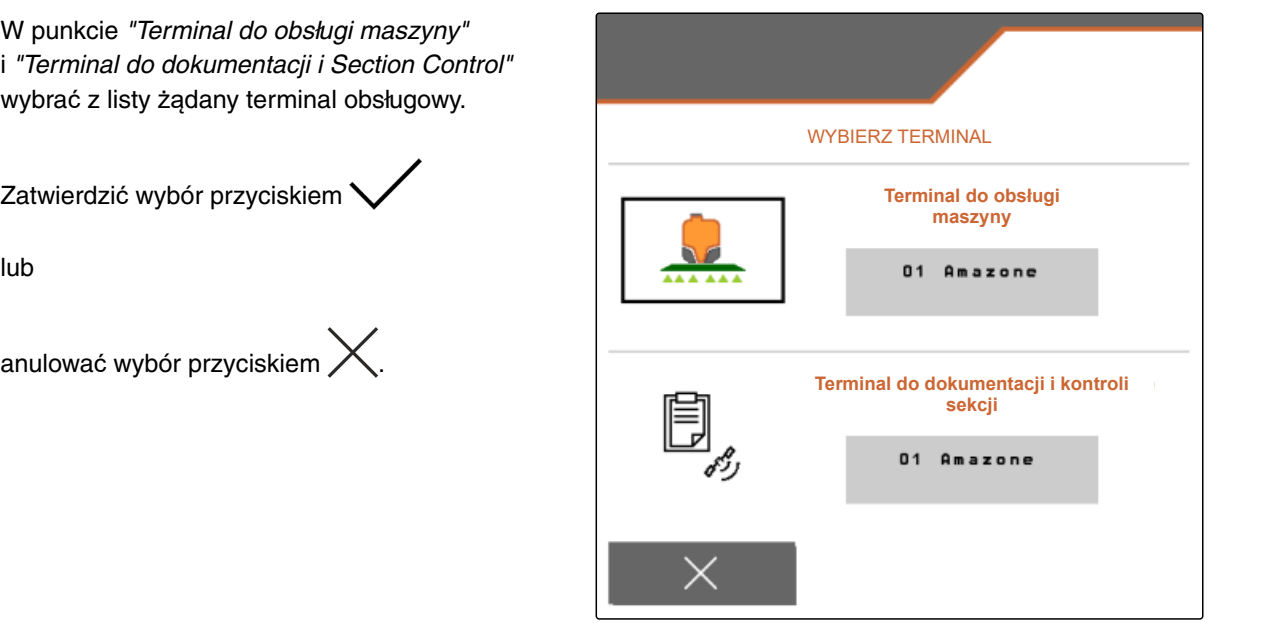

CMS-I-00004608

CMS-T-00006322-A.1

## **6.4.4 Konfigurowanie trybu dziennego/nocnego**

Istnieje możliwość ręcznego przełączania między trybem dziennym i trybem nocnym lub ekran może przełączać się automatycznie między trybem dziennym i trybem nocnym. Jeśli aktywowane jest automatyczne przełączanie, można skonfigurować punkty przełączania na tryb dzienny i na tryb nocny.

- 1. W menu *"Ustawienia" "Ekran"* > wybrać *"Tryb dzienny/nocny"*.
- 2. *Jeśli przełączanie między trybem dziennym i trybem nocnym ma odbywać się automatycznie,* aktywować *"Automatyczne przełączanie"*.
- Wyświetlone zostaną ustawienia automatycznego przełączania.

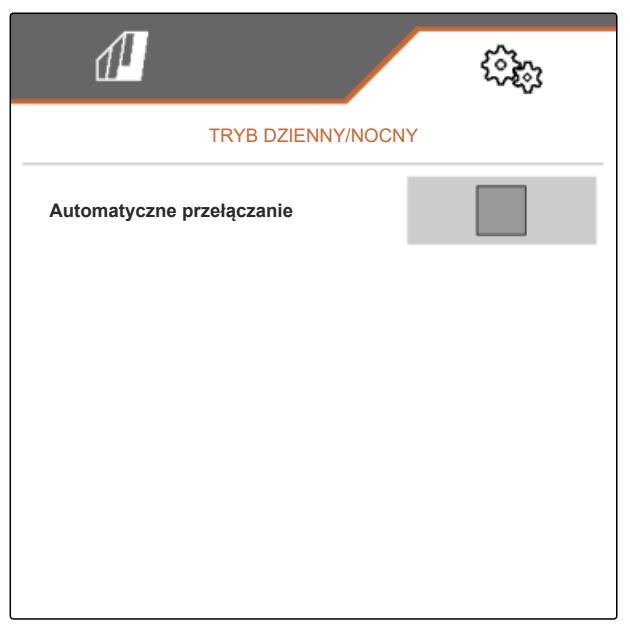

W punkcie *"Aktualna wartość"* podana jest aktualna jasność otoczenia wyrażona w procentach.

Wartości procentowe przy wpisie *"Punkt włączania trybu nocnego"* i *"Punkt włączania trybu dziennego"* określają aktualną wartość jasności otoczenia, przy której następuje przełączenie na odpowiedni tryb.

- 3. *Jeśli osiągnięty jest poziom jasności otoczenia, przy której ma następować przełączenie na tryb nocny,* wprowadzić wartość procentową w punkcie *"Aktualna wartość"* przy wpisie *"Punkt włączania trybu nocnego"*.
- 4. *Jeśli osiągnięty jest poziom jasności otoczenia, przy której ma następować przełączenie na tryb dzienny,*

wprowadzić wartość procentową w punkcie *"Aktualna wartość"* przy wpisie *"Punkt włączania trybu dziennego"*.

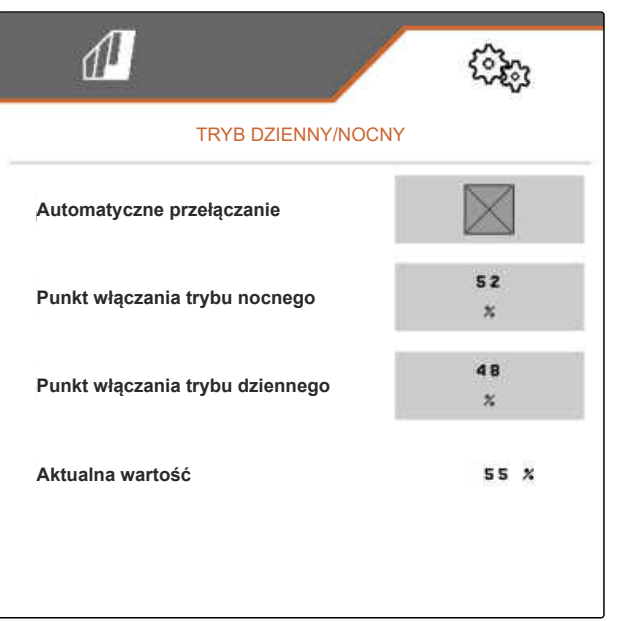

## <span id="page-30-0"></span>**Zarządzanie profilami** 7

CMS-T-00006443-B.1

CMS-T-00006445-B.1

## **7.1 Dodawanie nowego profilu**

W profilu zapisywane są wszystkie ustawienia odnoszące się do użytkownika. W stanie fabrycznym skonfigurowany jest już jeden profil. Utworzony profil nosi nazwę *"Profil 1"*.

1. W menu Pole na dole z lewej strony wybrać przycisk wskazujący aktywny profil.

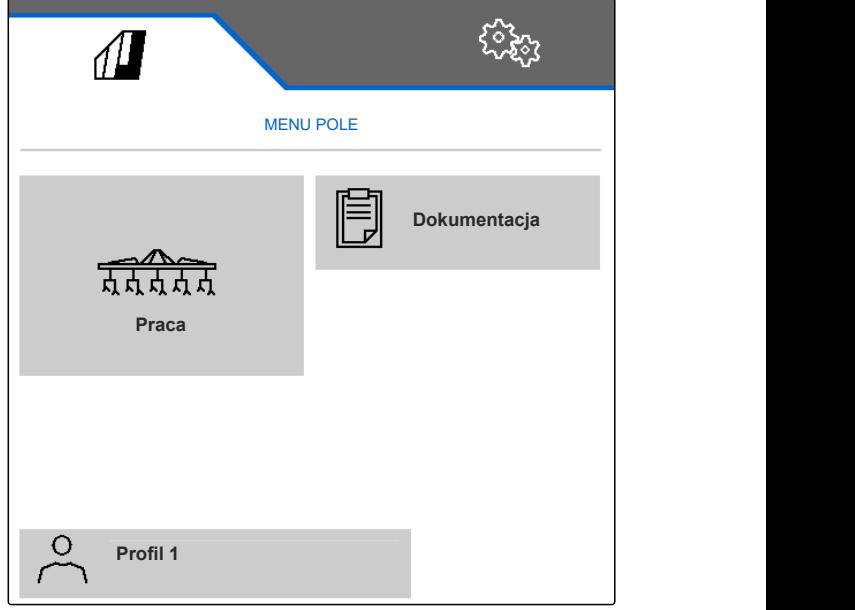

### **7 | Zarządzanie profilami Dodawanie nowego profilu**

2. wybrać $\leftarrow$ .

lub

wyświetlić istniejący profil i nacisnąć przycisk

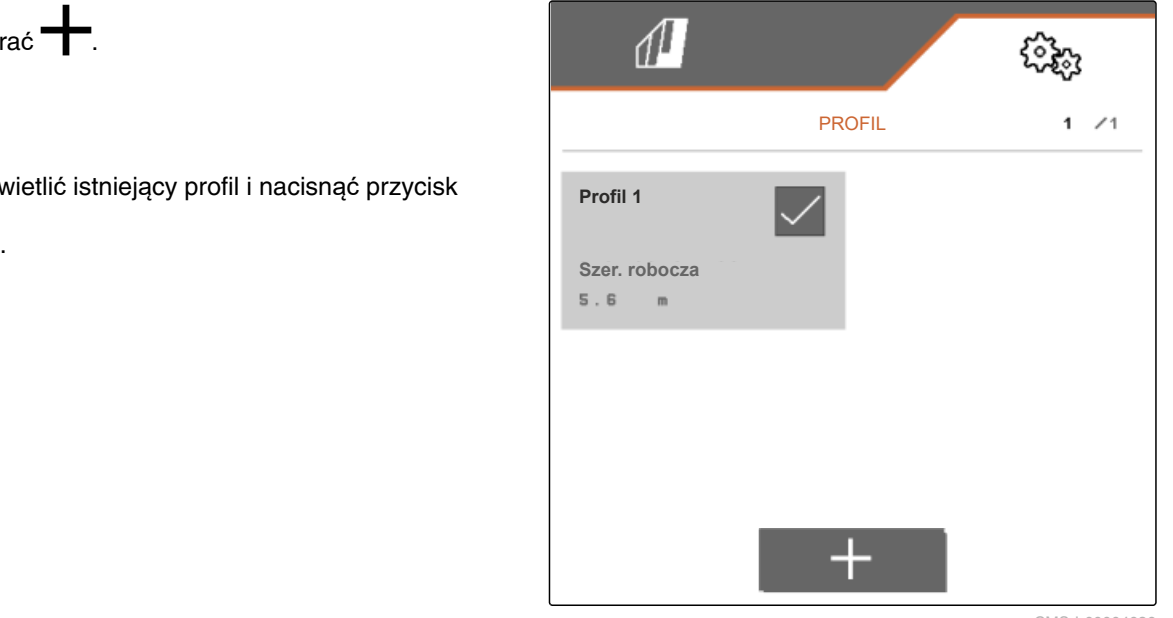

CMS-I-00004636

**→** Nowy profil został dodany i aktywowany.

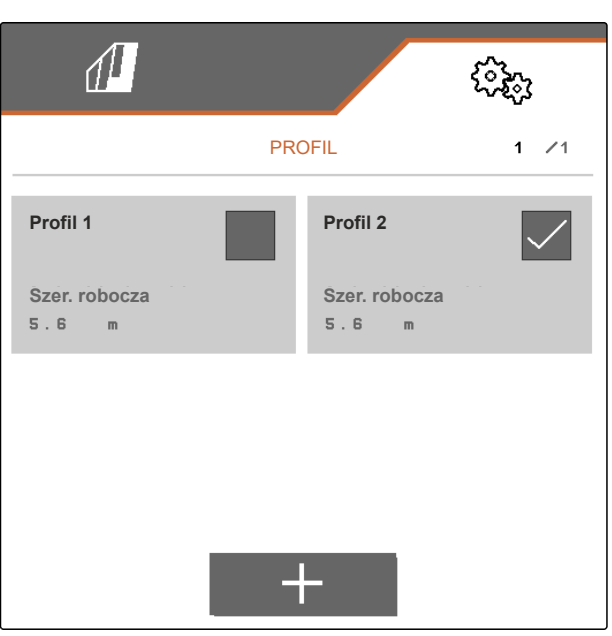

CMS-I-00004637

- 3. Wybrać nowo utworzony profil.
- 4. Wprowadzić nazwę profilu.
- 5. Potwierdzić wprowadzone dane przyciskiem

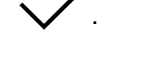

→ Nowemu profilowi została nadana nazwa.<br>
Profil 2

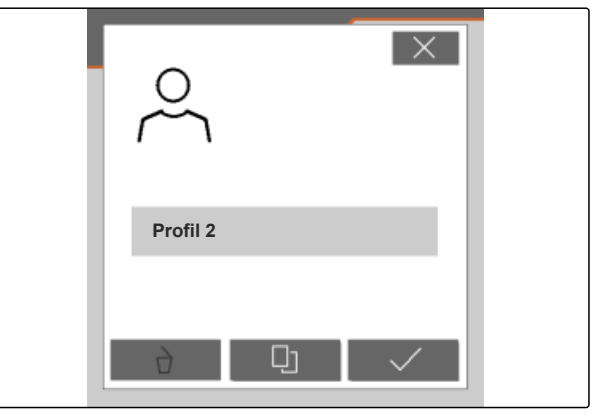

## <span id="page-32-0"></span>**7.2 Aktywacja profilu**

Jeśli zapisana jest większa liczba profili niż jeden, zamiast aktywnego profilu można aktywować inny profil.

1. W menu Pole na dole z lewej strony wybrać przycisk wskazujący aktywny profil.

CMS-T-00006444-B.1

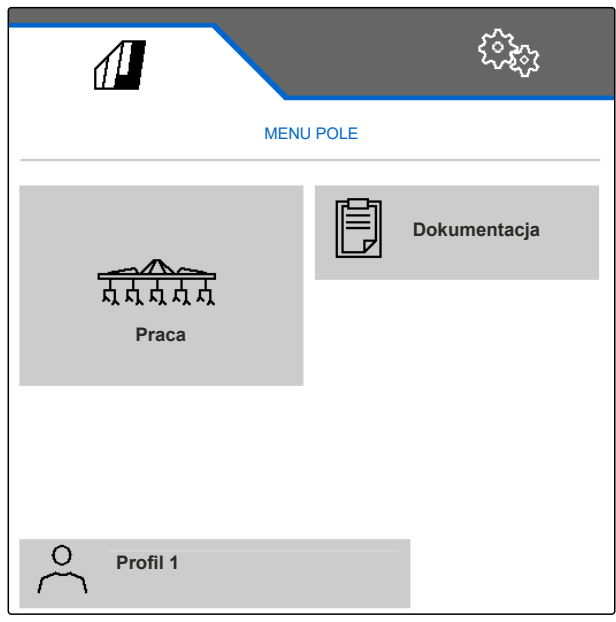

CMS-I-00004309

 $\sqrt{1}$ ૹૣ૾ૺૹ PROFIL 1 /1 **Profil 1 Profil 2 Szer. robocza Szer. robocza**  $5.6$  $5.6$  $\parallel$  m  $\sim$  m  $\overline{+}$ 

CMS-I-00006010

2. Wybrać żądany profil.

<span id="page-33-0"></span>3. Aktywować profil przyciskiem

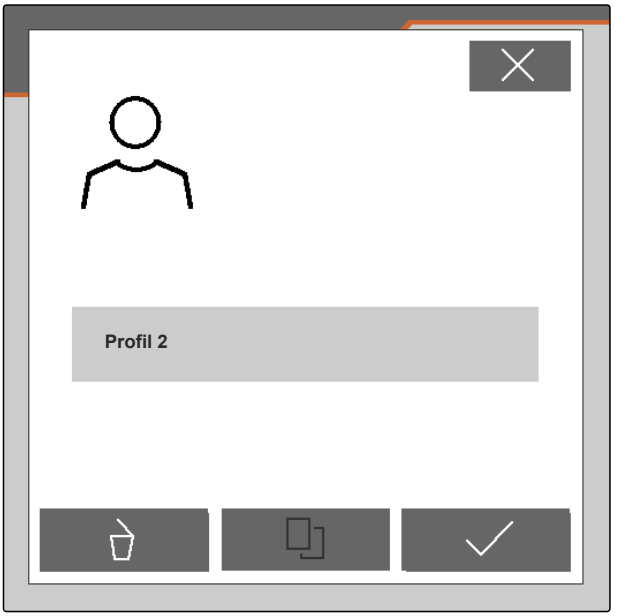

CMS-I-00004641

## **7.3 Zmiana nazwy profilu**

1. W menu Pole na dole z lewej strony wybrać przycisk wskazujący aktywny profil.

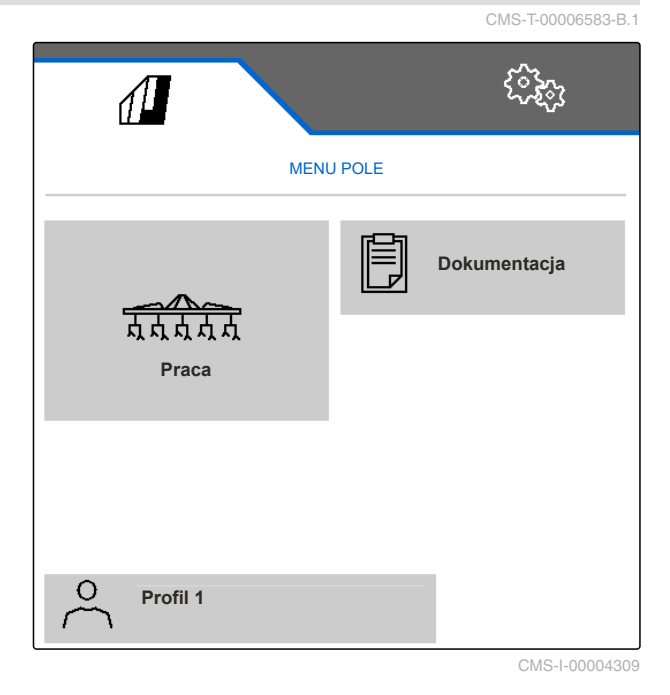

<span id="page-34-0"></span>2. Wybrać żądany profil.

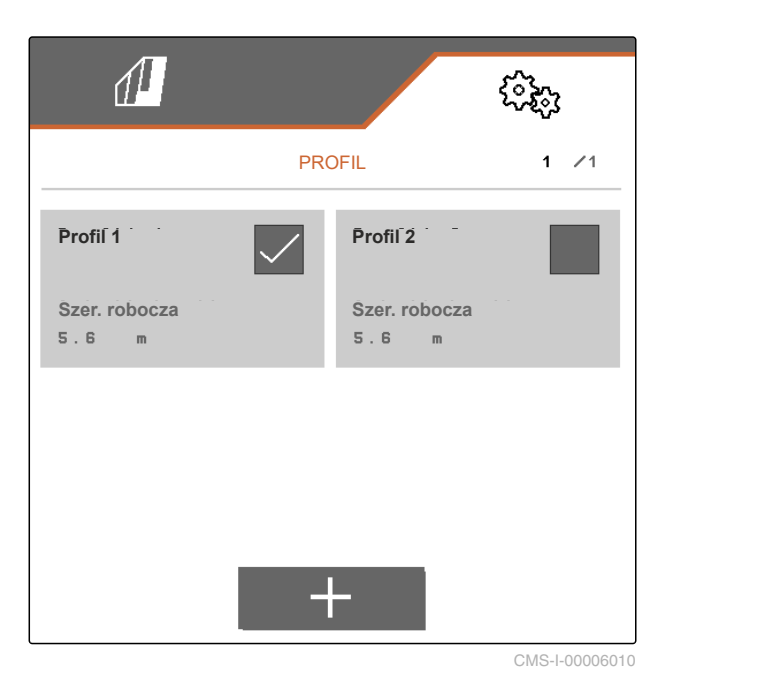

3. Wprowadzić nazwę profilu.

.

4. Potwierdzić wprowadzone dane przyciskiem

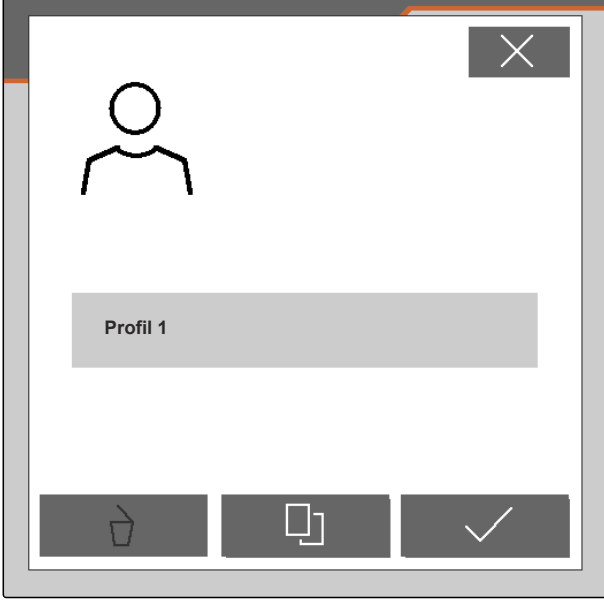

CMS-I-00006011

## **7.4 Usuwanie profilu**

Można usuwać jedynie dezaktywowane profile. Ostatni aktywowany profil musi zawsze pozostać zapisany i nie można go usunąć.

CMS-T-00006585-B.1

### **7 | Zarządzanie profilami Usuwanie profilu**

1. W menu Pole na dole z lewej strony wybrać przycisk wskazujący aktywny profil.

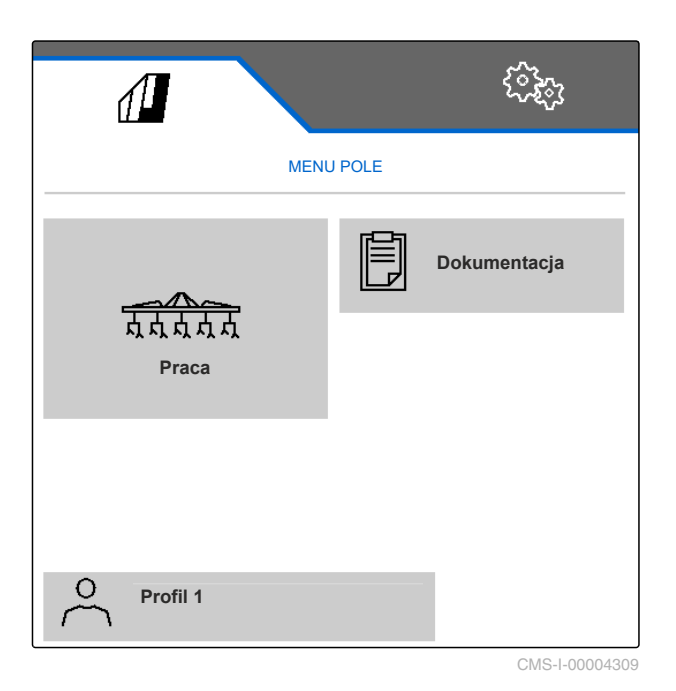

2. Wybrać żądany profil.

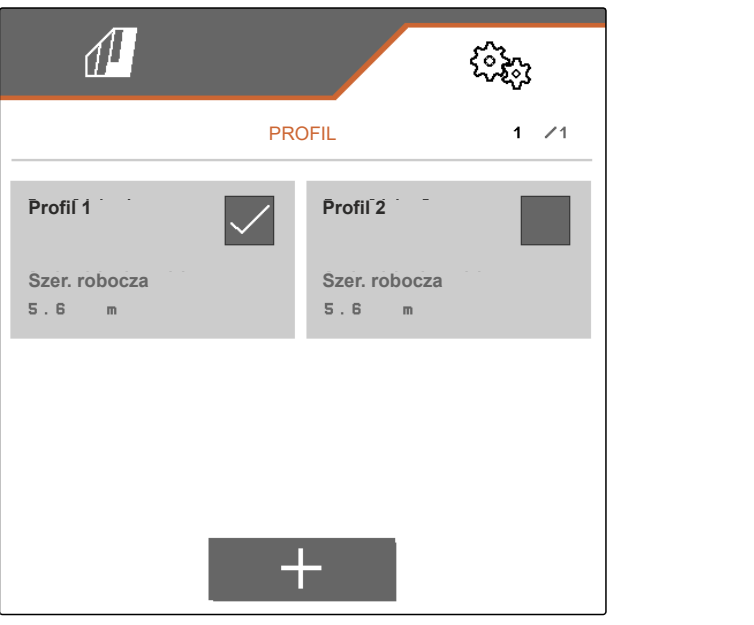

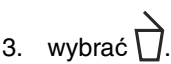

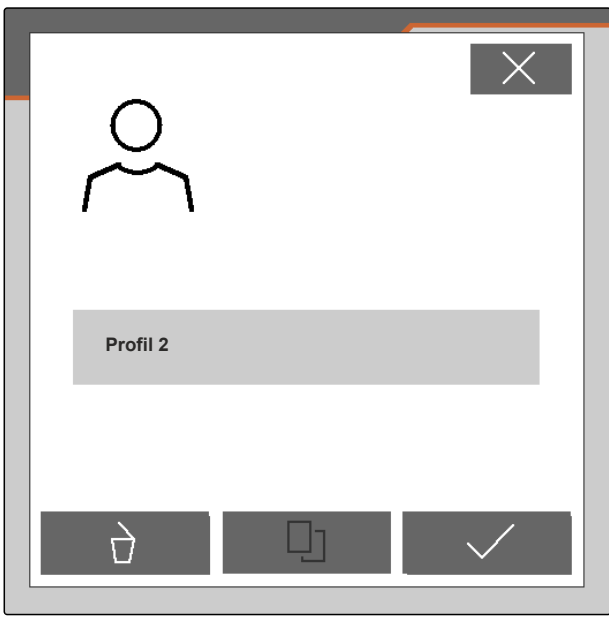

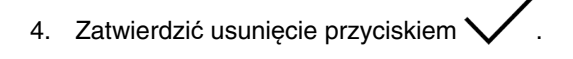

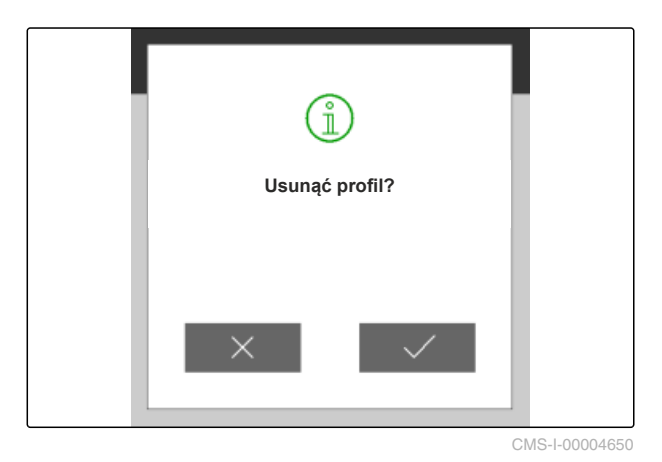

# <span id="page-37-0"></span>**Zarządzanie profilami maszyny i ich konfigurowanie** 8

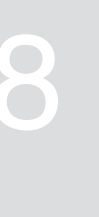

CMS-T-00008757-A.1

CMS-T-00008758-A.1

## **8.1 Zarządzanie profilami maszyny**

W profilu maszyny zapisywane są wszystkie ustawienia dotyczące określonego zestawu maszyny. W stanie fabrycznym skonfigurowany jest już jeden profil maszyny. Skonfigurowany profil maszyny nosi nazwę *"Zestaw pielący 1"*. Można utworzyć maksymalnie 4 profile maszyny. Po utworzeniu nowego profilu maszyny profil ten musi zostać skonfigurowany.

- 1. *Chcąc wyświetlić okno zarządzania profilami maszyny,* w menu *"Ustawienia"* wybrać polecenie *"Maszyna"* > *"Profil maszyny"*.
- $\frac{p-1}{p-1}$ . wybrać  $\frac{p-1}{p-1}$ .
- 3. *Aby utworzyć nowy profil maszyny,* wybrać <sup>-</sup>

lub

*aby aktywować, usunąć profil maszyny lub zmienić jego nazwę,*

wybrać żądany profil maszyny z zestawienia i postępować zgodnie z instrukcjami z rozdziału opisującego daną czynność: "Aktywacja profilu", [patrz strona 29](#page-32-0), "Zmiana nazwy profilu", [patrz](#page-33-0) [strona 30,](#page-33-0) lub "Usuwanie profilu", [patrz strona 31.](#page-34-0)

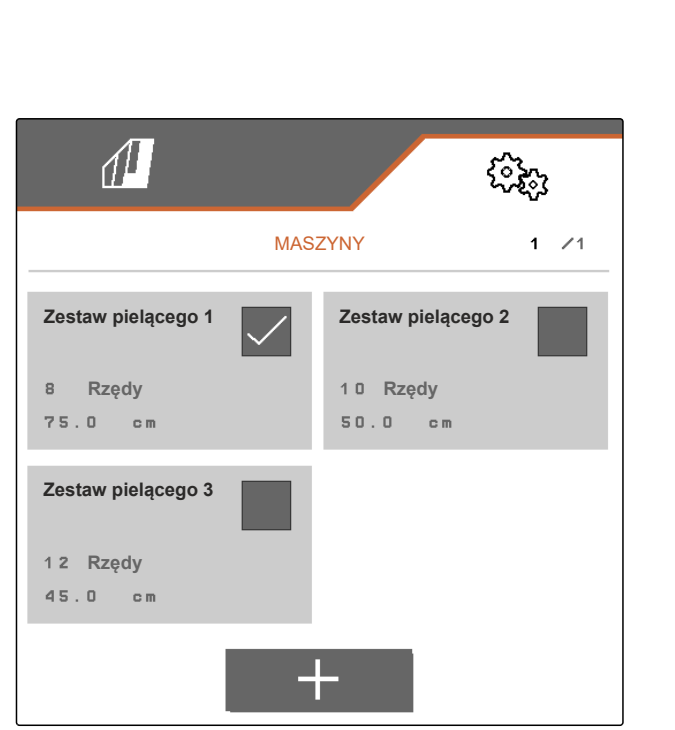

## <span id="page-38-0"></span>**8.2 Konfigurowanie profilu maszyny**

## **8.2.1 Ustawianie rzędów**

- 1. Zgodnie z rozdziałem "Zarządzanie profilami maszyny" aktywować profil maszyny, dla którego ustawione zostaną rzędy, [patrz strona 34](#page-37-0).
- 2. W menu *"Ustawienia"* wybrać polecenie *"Maszyna"* > *"Profil maszyny"*.
- 3. W punkcie *"Liczba rzędów"* wprowadzić liczbę rzędów.

## **WSKAZÓWKA**

Liczba rzędów jest zawsze mniejsza o jeden od liczby równoległoboków zamontowanych w maszynie.

- 4. W punkcie *"Odstęp rzędów"* wybrać *"stały"* lub *"zmienny"*.
- 5. *Jeśli w punkcie "Odstęp rzędów" wybrano "stały",*

w punkcie *"Rozstaw rzędów"* wprowadzić wartość rozstawu rzędów w cm, w innym przypadku kontynuować od następnego punktu.

## **WSKAZÓWKA**

Jeśli aktywowana została *"Sekcja środkowa"*, punkty *"Odstęp rzędów"* i *"Rozstaw rzędów"* wyświetlane są na drugiej stronie menu, do której

należy przejść przyciskiem  $\mathsf I$ 

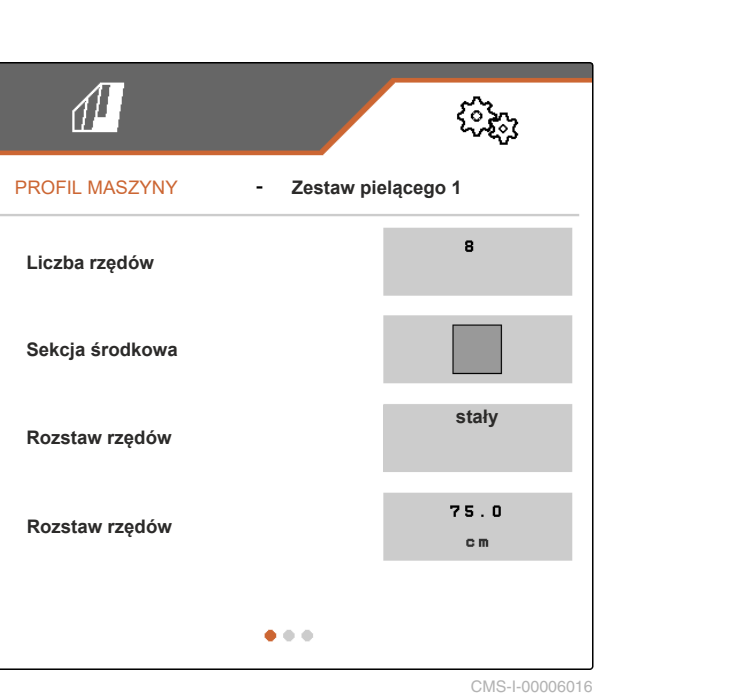

CMS-T-00008759-A.1

CMS-T-00008778-A.1

### **8 | Zarządzanie profilami maszyny i ich konfigurowanie Konfigurowanie profilu maszyny**

6. *Jeśli w punkcie "Odstęp rzędów" wybrano "zmienny",*

w punkcie *"Rozstaw rzędów"* wybrać > . PROFIL MASZYNY

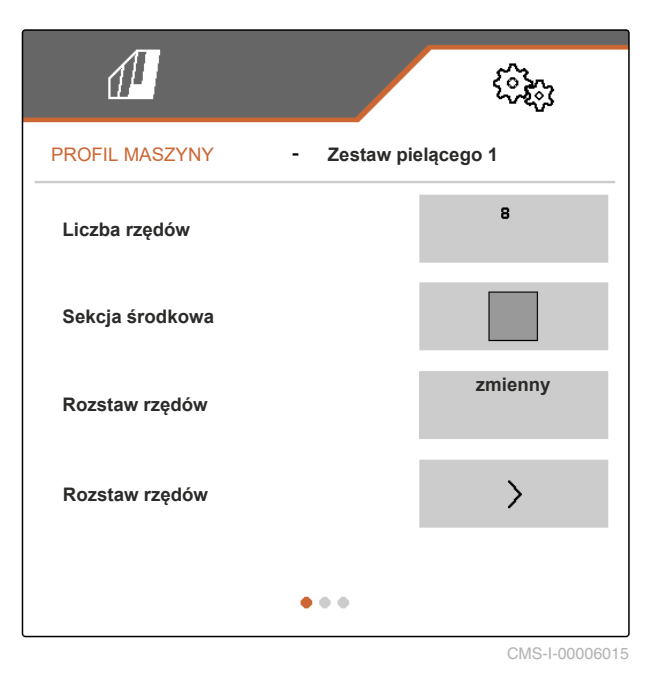

- 7. W punktach od *"Rozstaw rzędów 1"* do *"Rozstaw rzędów 4"* wprowadzić odpowiednie wartości rozstawu rzędów w cm.
- 8. *Jeśli liczba wprowadzona w punkcie "Liczba rzędów" jest większa niż 3,*

przyciskiem **przejść na następną stronę** menu.

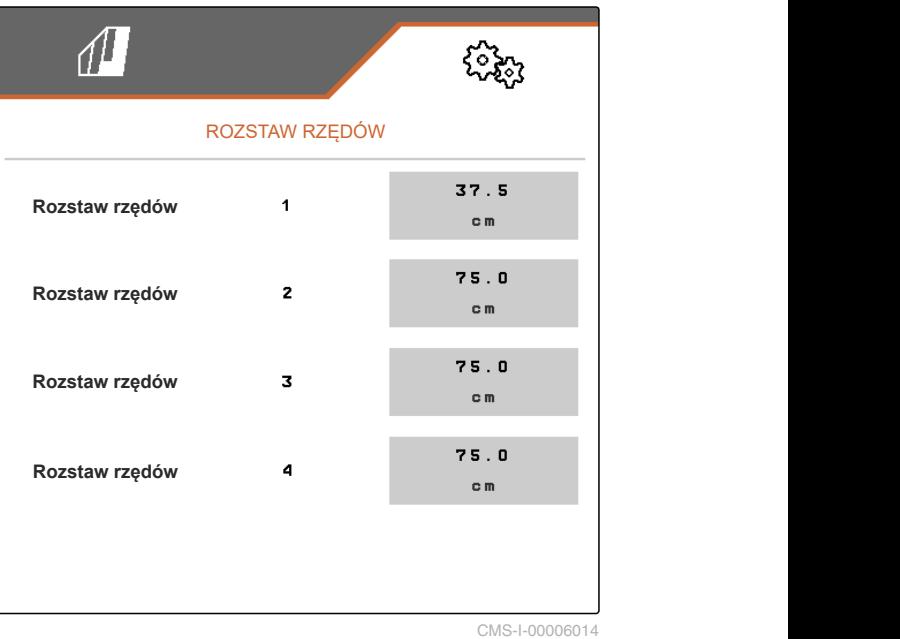

- <span id="page-40-0"></span>9. W punktach od *"Rozstaw rzędów 5"* do *"Rozstaw rzędów 8"* wprowadzić odpowiednie wartości rozstawu rzędów w cm.
- 10. *Jeśli liczba wprowadzona w punkcie "Liczba rzędów" jest większa niż 7,*

w identyczny sposób przejść dalej przyciskiem

i wprowadzić wartości, ustawiając wszystkie rozstawy rzędów.

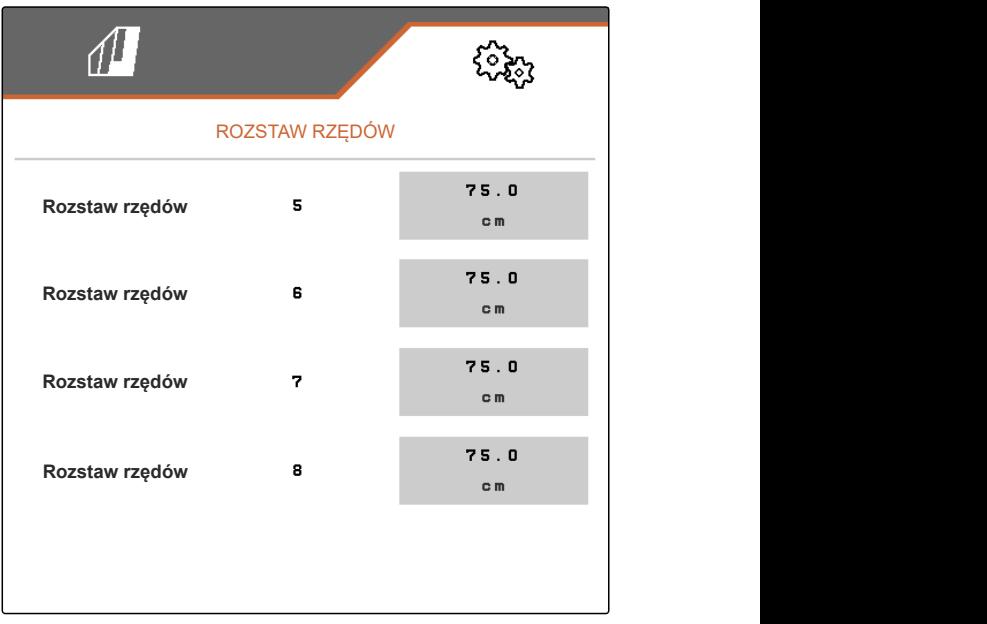

CMS-I-00006013

## **8.2.2 Aktywacja i ustawianie sekcji środkowej**

Poprzez aktywację i ustawienie sekcji środkowej równoległoboki w segmencie środkowym belki narzędziowej podczas składania maszyny nie pozostają uniesione lub nie są unoszone, lecz są opuszczane lub pozostają opuszczone. Aktywacja i ustawienie są wymagane, jeśli typ stosowanego pielnika to KPP-LSC 6 x 75, KPP-LSC 8 x 75 z rozstawem kół 1500, KPP-LSC 12 x 45 lub KPP-LSC 12 x 50.

- 1. *Jeśli typ maszyny to KPP-LSC 6 x 75, KPP-LSC 8 x 75 z rozstawem kół 1500, KPP-LSC 12 x 45 lub KPP-LSC 12 x 50,* zgodnie z rozdziałem "Zarządzanie profilami maszyny" aktywować profil maszyny, w którym aktywowana i ustawiona musi zostać sekcja środkowa, [patrz strona 34](#page-37-0).
- 2. W menu *"Ustawienia"* wybrać polecenie *"Maszyna"* > *"Profil maszyny"*.

CMS-T-00008779-A.1

### <span id="page-41-0"></span>**8 | Zarządzanie profilami maszyny i ich konfigurowanie Konfigurowanie profilu maszyny**

- 3. Aktywować *"Sekcję środkową"*.
- Wyświetlony zostanie *"Rząd początkowy sekcji środkowej"* i *"Rząd końcowy sekcji środkowej"*.
- 4. W punkcie *"Rząd początkowy sekcji środkowej"* wskazać równoległobok, który stanowi pierwszy równoległobok segmentu środkowego, zliczając od samego skraju z lewej strony, patrząc w kierunku jazdy.
- 5. W punkcie *"Rząd końcowy sekcji środkowej"* wskazać równoległobok, który stanowi ostatni równoległobok segmentu środkowego, zliczając od samego skraju z lewej strony, patrząc w kierunku jazdy.

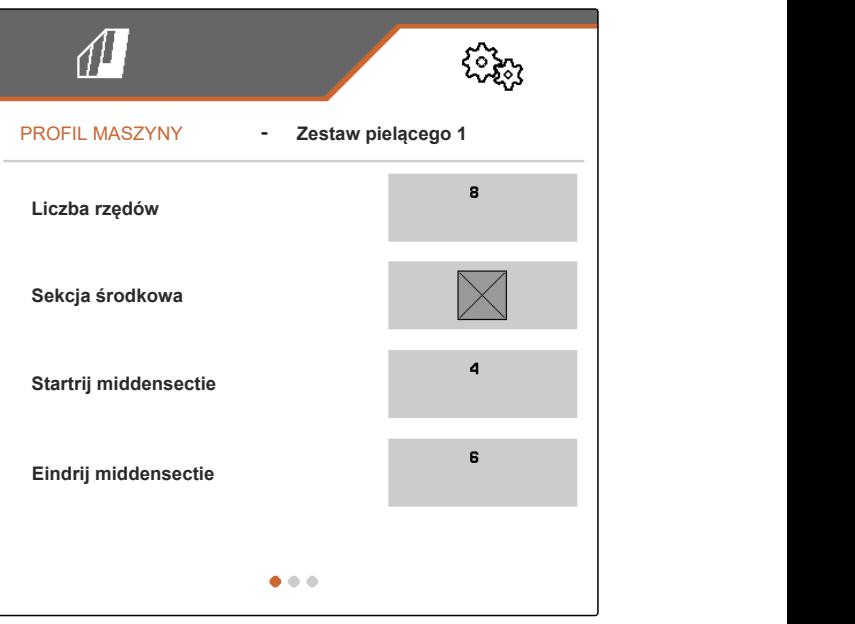

CMS-I-00006019

## **8.2.3 Ustawianie czasów ustawienia zaworów**

Na podstawie czasów ustawienia zaworów maszynę wyposażoną w równoległoboki podnoszone hydraulicznie można dostosować do wydajności pompy oleju hydraulicznego ciągnika. Czasy ustawienia zaworów odzwierciedlają czas, przez który zawory przewodów oleju hydraulicznego prowadzących do równoległoboków pozostają otwarte po przesłaniu impulsu do podnoszenia lub opuszczania równoległoboków. Dzięki dostosowaniu czasów przepływ oleju hydraulicznego pozostaje utrzymany do chwili całkowitego osiągnięcia przez równoległoboki pozycji krańcowej podczas podnoszenia lub opuszczania.

- 1. Zgodnie z rozdziałem "Zarządzanie profilami maszyny" aktywować profil maszyny, dla którego ustawione zostaną czasy ustawienia zaworów, [patrz strona 34](#page-37-0).
- 2. W menu *"Ustawienia"* wybrać polecenie *"Maszyna"* > *"Profil maszyny"*.

3. Przyciskiem przejść na drugą stronę menu.

CMS-T-00008799-A.1

- <span id="page-42-0"></span>4. *Aby ustawić czas ustawienia zaworów do opuszczania równoległoboków,* w punkcie *"Czas ustaw. zaworu do opuszczania"* wprowadzić wartość czasu w s.
- 5. *Aby ustawić czas ustawienia zaworów do podnoszenia równoległoboków,* w punkcie *"Czas ustaw. zaworu do podnoszenia"* wprowadzić wartość czasu w s.

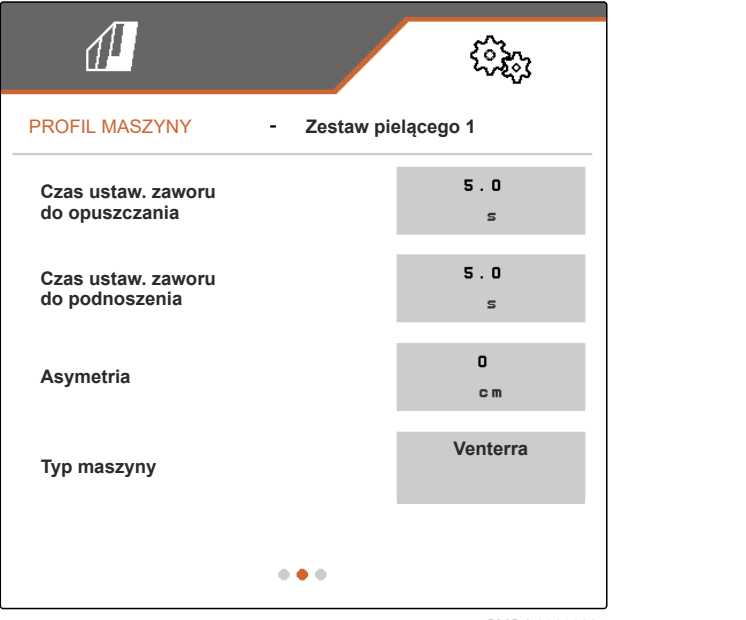

CMS-I-00006095

## **8.2.4 Ustawianie asymetrii**

Jeśli maszyna posiada asymetryczną konstrukcję, należy wprowadzić przesunięcie maszyny względem osi środkowej ciągnika.

- 1. Zgodnie z rozdziałem "Zarządzanie profilami maszyny" aktywować profil maszyny, dla którego ustawiona zostanie asymetria, [patrz strona 34](#page-37-0).
- 2. W menu *"Ustawienia"* wybrać polecenie *"Maszyna"* > *"Profil maszyny"*.
- 3. *Jeśli na pierwszej stronie menu "Sekcja środkowa" nie jest aktywowana,*

przyciskiem **przejść na drugą stronę menu** 

lub

*jeśli na pierwszej stronie menu "Sekcja środkowa" jest aktywowana,*

przyciskiem **przej** przejść na trzecią stronę menu.

CMS-T-00008870-A.1

### <span id="page-43-0"></span>**8 | Zarządzanie profilami maszyny i ich konfigurowanie Konfigurowanie profilu maszyny**

4. *Jeśli maszyna przesunięta jest względem osi środkowej ciągnika w lewo, patrząc w kierunku jazdy,*

w punkcie *"Asymetria"* wprowadzić przesunięcie w lewo wyrażone wartością ujemną w cm

lub

*jeśli maszyna przesunięta jest względem osi środkowej ciągnika w prawo, patrząc w kierunku jazdy,*

w punkcie *"Asymetria"* wprowadzić przesunięcie w prawo wyrażone wartością dodatnią w cm.

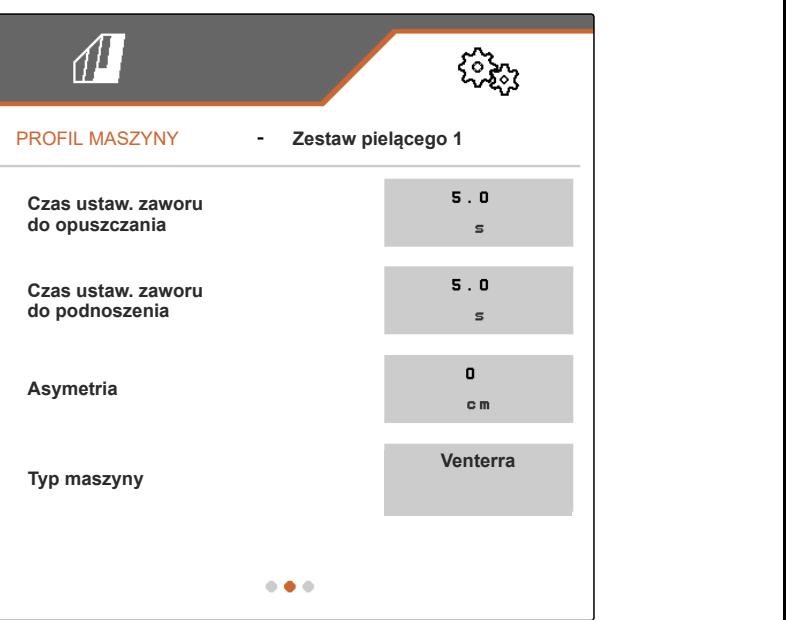

CMS-I-00006095

## **8.2.5 Ustawianie typu maszyny**

W profilu maszyny należy podać informacje dotyczące typu maszyny.

- 1. Zgodnie z rozdziałem "Zarządzanie profilami maszyny" aktywować profil maszyny, w którym podane zostaną informacje dotyczące typu maszyny, [patrz strona 34](#page-37-0).
- 2. W menu *"Ustawienia"* wybrać polecenie *"Maszyna"* > *"Profil maszyny"*.
- 3. *Jeśli na pierwszej stronie menu "Sekcja środkowa" nie jest aktywowana,*

przyciskiem  $\Box$  przejść na drugą stronę menu

lub

*jeśli na pierwszej stronie menu "Sekcja środkowa" jest aktywowana,* przyciskiem **przejść na trzecia strone menu.**  CMS-T-00008871-A.1

4. *W przypadku maszyny typu Venterra* w punkcie *"Typ maszyny"* wybrać *"Venterra"*

lub

*w przypadku maszyny typu SCHMOTZER* w punkcie *"Typ maszyny"* wybrać *"Pielnik*

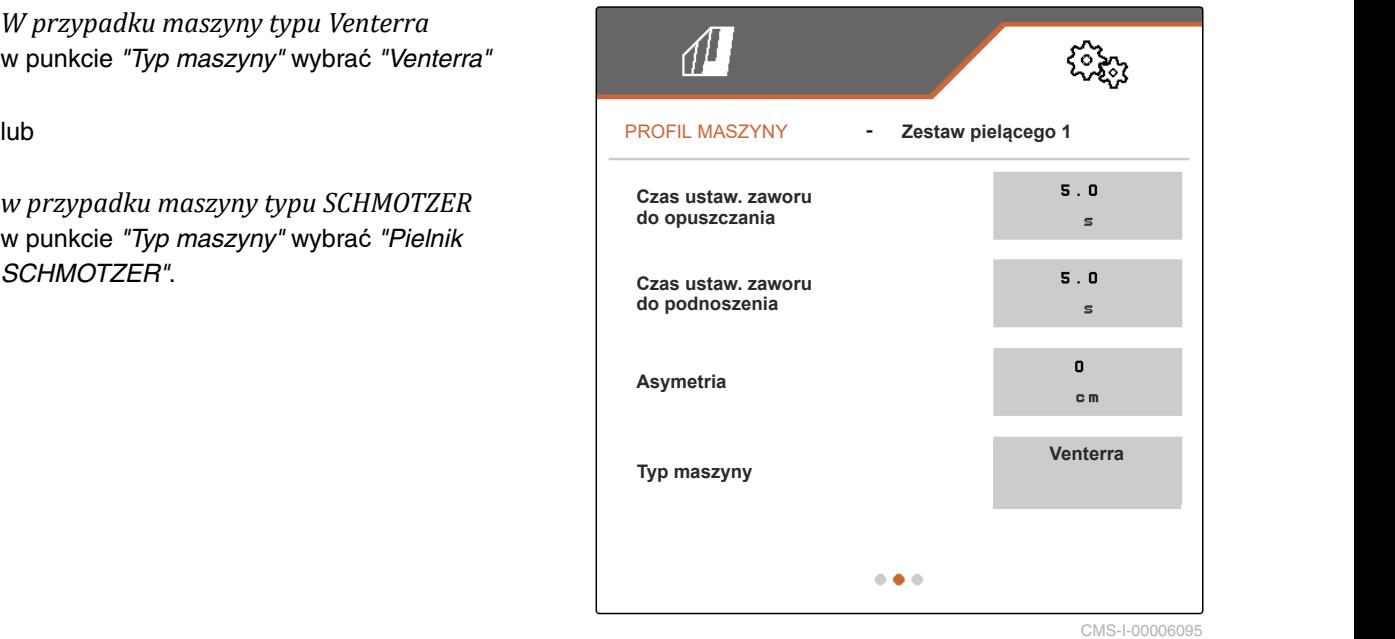

5. *Jeśli trzecia strona menu nie jest jeszcze wyświetlana,*

przyciskiem **przejść na trzecią stronę menu.** 

6. *W przypadku maszyny typu Venterra* aktywować *"Czujniki pozycji transp."* lub pozostawić aktywowane, w innym przypadku dezaktywować lub pozostawić dezaktywowane.

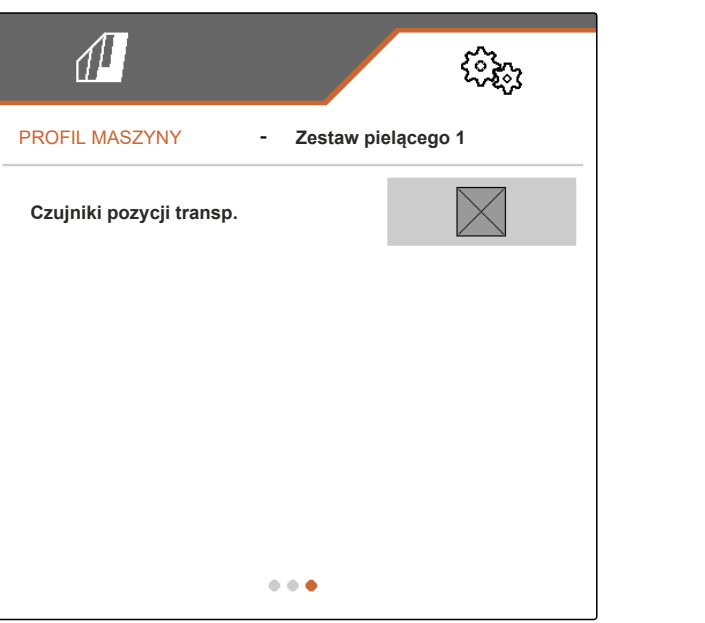

<span id="page-45-0"></span>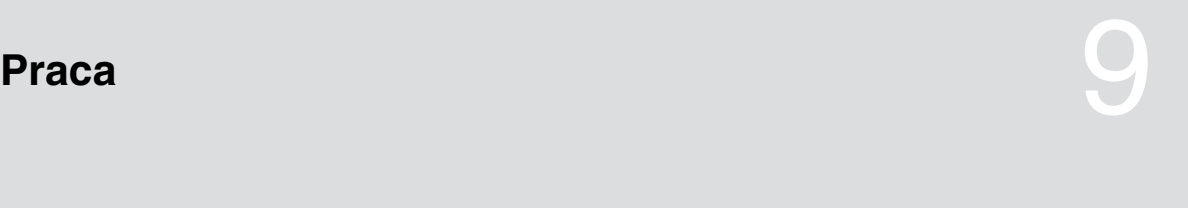

CMS-T-00006287-B.1

## **9.1 Pielenie**

**WARUNKI**

- Profil wybrany, [patrz strona 27](#page-30-0)
- Ustawienia wprowadzone, [patrz strona 16](#page-19-0)
- Profil maszyny wybrany i skonfigurowany,  $\checkmark$ [patrz strona 34](#page-37-0)
- $\checkmark$ W maszynie nie występują usterki.
- Maszyna jest ustawiona w pozycji roboczej.
- W przypadku kontroli sekcji: kontrola sekcji została aktywowana na terminalu obsługowym.
- 1. W menu Pole wyświetlić punkt *"Praca"*.
- 2. Zgodnie z następnym rozdziałem "Ręczne sterowanie równoległobokami" aktywować wszystkie równoległoboki wymagane do pielenia i dezaktywować wszystkie równoległoboki niepotrzebne do pielenia.
- 3. Wszystkie aktywowane równoległoboki ustawić w pozycji roboczej przyciskiem .
- 4. *Jeśli w pracy wykorzystywana będzie kontrola sekcji,*

włączyć kontrolę sekcji przyciskiem **...** 

5. Jechać ze stałą prędkością.

## **9.2 Ręczne sterowanie równoległobokami**

Równoległoboki mogą być aktywowane i dezaktywowane ręcznie od prawej do lewej strony lub od lewej do prawej strony.

CMS-T-00006063-B.1

CMS-T-00006296-B.1

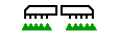

Naciśnięcie przycisku ma następujący wpływ na aktywowane i dezaktywowane równoległoboki:

- Aktywowane i uniesione równoległoboki są równocześnie opuszczane.
- Aktywowane i opuszczone równoległoboki są równocześnie podnoszone.
- Dezaktywowane równoległoboki pozostają uniesione.
- Jeśli wszystkie równoległoboki maszyny są dezaktywowane i uniesione, wszystkie równoległoboki maszyny zostaną równocześnie aktywowane i opuszczone.

Jeśli maszyna została włączona przyciskiem m naciśnięcie przycisków +, +, + matematika matematy następujący wpływ na równoległoboki:

- Poprzez naciśnięcie przycisku + i+ wszystkie uniesione i dezaktywowane równoległoboki będą aktywowane i opuszczane od lewej do prawej strony lub od prawej do lewej strony.
- Poprzez naciśnięcie przycisku

i<sup>-2</sup> wszystkie aktywowane

i opuszczone równoległoboki będą podnoszone i dezaktywowane od lewej do prawej strony lub od prawej do lewej strony.

Jeśli maszyna została wyłączona przyciskiem naciśnięcie przycisków +, +, + matematiczne następujący wpływ na równoległoboki:

- Poprzez naciśnięcie przycisku wszystkie uniesione i dezaktywowane równoległoboki będą aktywowane od lewej do prawej strony lub od prawej do lewej strony i pozostaną uniesione.
- Poprzez naciśnięcie przycisku **informator imagina** i wszystkie uniesione i aktywowane równoległoboki będą dezaktywowane od lewej do prawej strony lub od prawej do lewej strony i pozostaną uniesione.

*Chcąc aktywować równoległoboki od lewej do prawej strony,*

w menu Praca wybrać

lub

*chcąc aktywować równoległoboki od prawej do lewej strony,*

w menu Praca wybrać

lub

*chcąc dezaktywować równoległoboki od lewej do prawej strony,*

w menu Praca wybrać

lub

*chcąc dezaktywować równoległoboki od prawej do lewej strony,*

w menu Praca wybrać ...

## <span id="page-48-0"></span>**Dokumentowanie pracy**

CMS-T-00006640-B.1

CMS-T-00006641-B.1

## **10.1 Wyświetlanie dokumentacji**

- W menu Pole wybrać *"Dokumentacja"*.
- **→** W menu wyświetlona zostanie tabela z wartościami aktywnej dokumentacji. Lewa kolumna zawiera wartości łączne, prawa kolumna wartości dzienne.

## **WSKAZÓWKA**

Obliczanie obrobionej powierzchni odbywa się na całej szerokości roboczej maszyny. Wyłączone rzędy nie są uwzględniane.

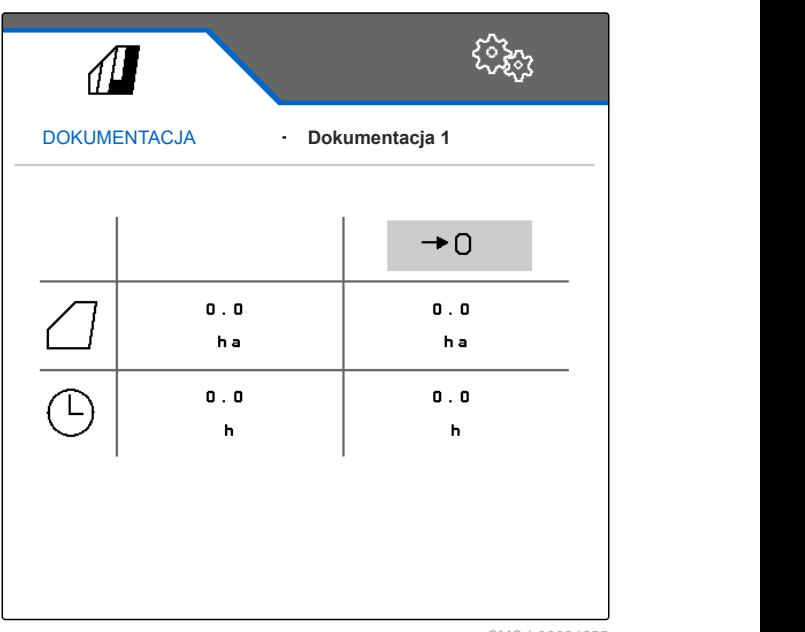

CMS-I-00004655

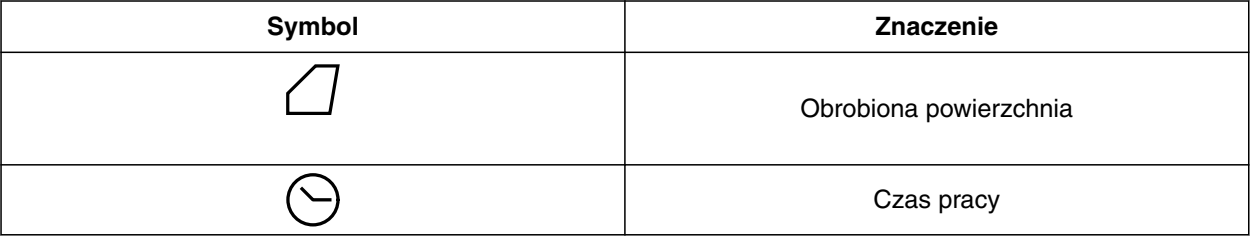

## **10.2 Zerowanie licznika dziennego**

CMS-T-00000757-C.1

Jeśli praca będzie się odbywać na innym polu, licznik dzienny dokumentacji można wyzerować.

#### <span id="page-49-0"></span>**10 | Dokumentowanie pracy Zarządzanie dokumentacją**

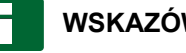

## **WSKAZÓWKA**

Wartości łączne wybranej dokumentacji zostaną zachowane.

- 1. W menu Pole wybrać *"Dokumentacja"*.
- 

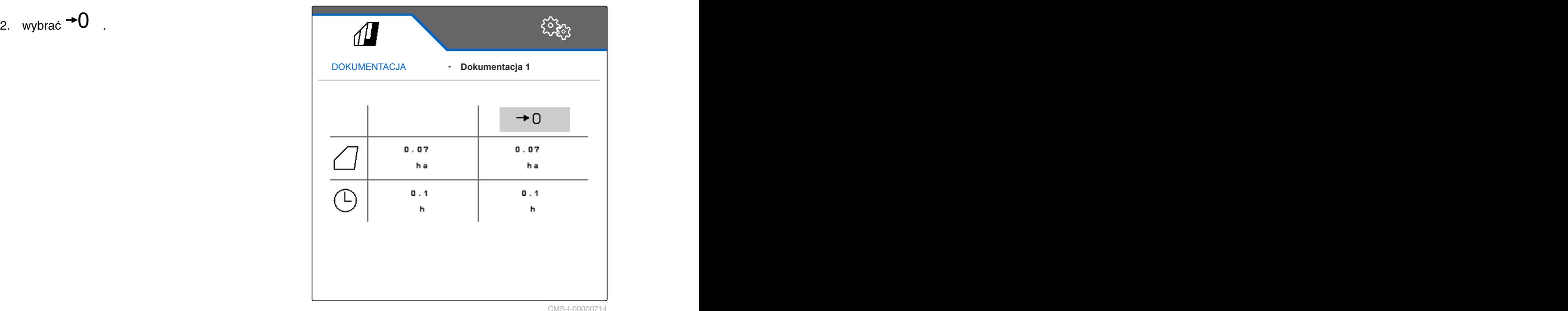

CMS-I-00000714

CMS-T-00009445-A.1

## **10.3 Zarządzanie dokumentacją**

Wartości aktywnej dokumentacji wyświetlane są w zestawieniu. Jeśli trwają prace maszyną, wartości aktywnej dokumentacji są aktualizowane.

- 1. *Chcąc wyświetlić okno zarządzania dokumentacjami,* w menu Pole wybrać *"Dokumentacja"*.
- $2.$  wybrać  $\frac{p-1}{p-1}$
- 3. *Aby utworzyć nową dokumentację,* wybrać +

lub

*aby aktywować, usunąć dokumentację lub zmienić jej nazwę,*

wybrać żądaną dokumentację z zestawienia i postępować zgodnie z instrukcjami z rozdziału opisującego daną czynność: "Aktywacja profilu", [patrz strona 29](#page-32-0), "Zmiana nazwy profilu", [patrz](#page-33-0) [strona 30,](#page-33-0) lub "Usuwanie profilu", [patrz strona 31.](#page-34-0)

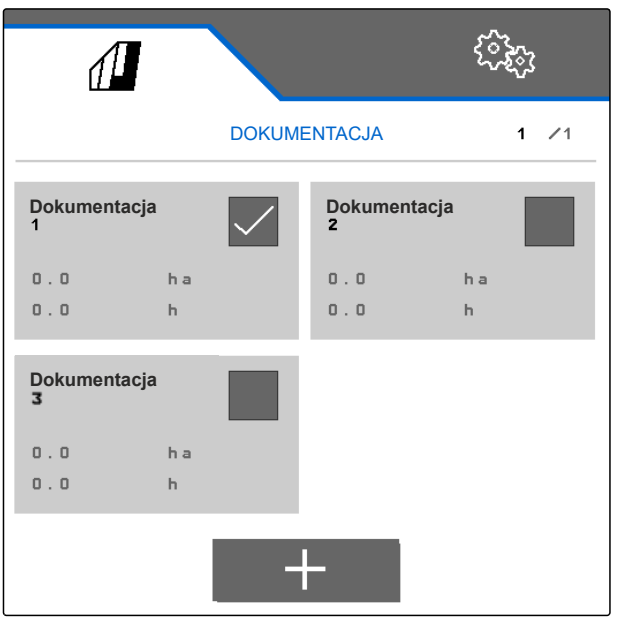

CMS-T-00006324-B.1

CMS-T-00006437-B.1

## <span id="page-50-0"></span>**Wyświetlanie informacji**

## **11.1 Wyświetlanie numerów przycisków**

Przyciski na pasku przycisków mogą być numerowane, W ten sposób podczas rozmów telefonicznych z serwisantami można jednoznacznie odwoływać się do przycisków.

- 1. W menu *"Ustawienia"* wybrać polecenie *"Serwis"*.
- 2. Aktywować funkcję *"Pokaż numery przycisków"*.

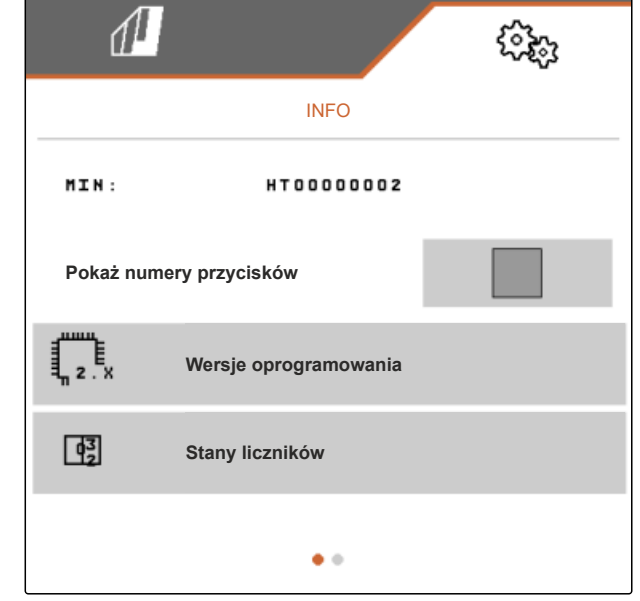

CMS-I-00004622

## **11.2 Wyświetlanie wersji oprogramowania**

W lewej kolumnie tabeli wyszczególnione są komputery robocze. W prawej kolumnie wyświetlane są wersje oprogramowania zainstalowanego w komputerach roboczych.

CMS-T-00006436-B.1

<span id="page-51-0"></span>W menu *"Ustawienia"* wybrać polecenie *"Serwis"* > *"Wersje oprogramowania"*.

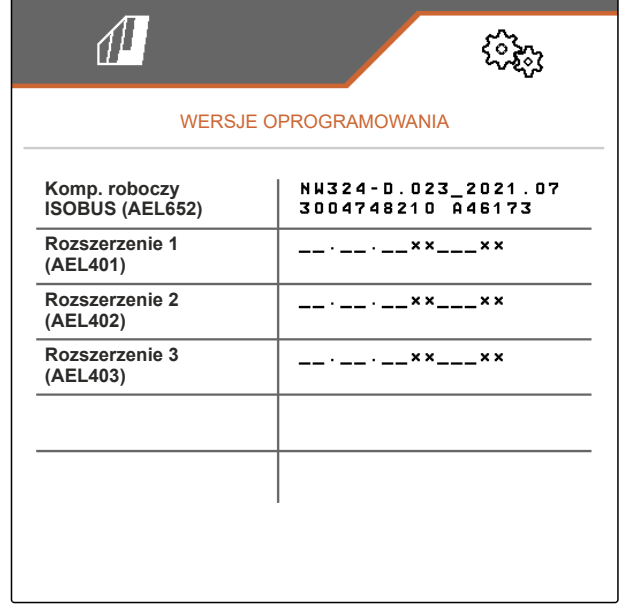

CMS-I-00004623

CMS-T-00006434-B.1

## **11.3 Wyświetlanie stanów liczników maszyny**

Istnieje możliwość wyświetlania aktualnych stanów liczników łącznych maszyny.

W menu *"Ustawienia"* wybrać polecenie *"Serwis"* > *"Stany liczników"*.

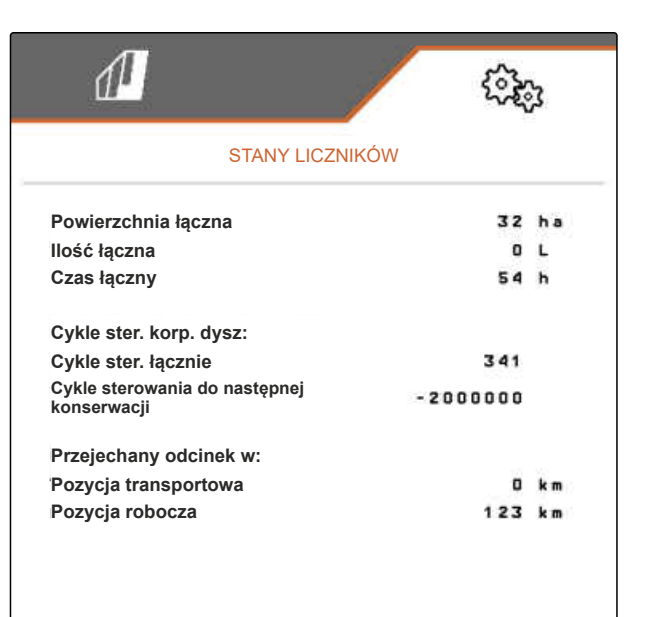

CMS-I-00004624

## **11.4 Wywoływanie pamięci błędów**

W pamięci błędów wyświetlane są komunikaty błędów.

CMS-T-00006435-B.1

<span id="page-52-0"></span>Komunikaty błędów są ponumerowane. Obok kodu błędu wyświetlana jest godzina pracy, w której błąd wystąpił.

Zawartość pamięci błędów można usuwać.

- 1. W menu *"Ustawienia"* wybrać polecenie *"Serwis"*.
- 2. Przyciskiem przejść na drugą stronę menu.
- 3. Wybrać polecenie *"Wyświetl pamięć błędów"*.
- 4. *Aby usunąć zawartość pamięci błędów,* wybrać  $\overrightarrow{a}$ .

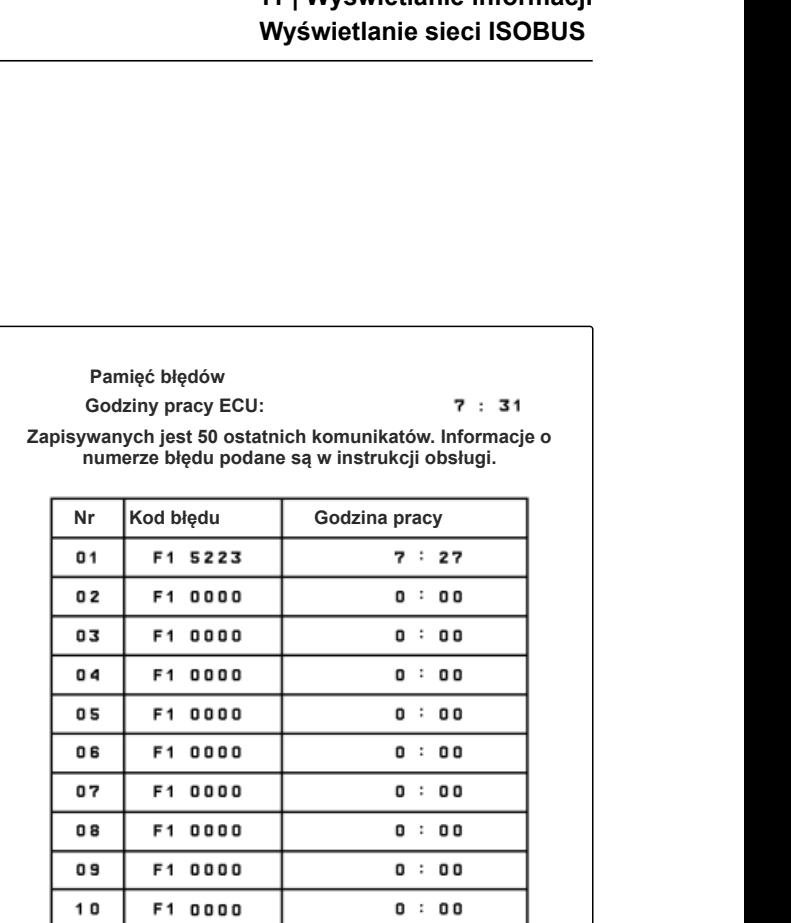

CMS-I-00004625

CMS-T-00006433-B.1

## **11.5 Wyświetlanie sieci ISOBUS**

Wszystkie urządzenia podłączone do sieci ISOBUS można wykrywać i wyświetlać.

- 1. W menu *"Ustawienia"* wybrać polecenie *"Serwis"*.
- 2. Przyciskiem  $\Box$  przejść na drugą stronę menu.
- 3. Wybrać *"Sieć ISOBUS"*.
- 4. *Aby zaktualizować listę urządzeń,* wybrać  $\sqrt{\left|\frac{a_{\text{max}}}{4}\right|}$ .

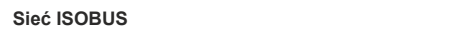

**Urządzenia wykryte w ISOBUS:**

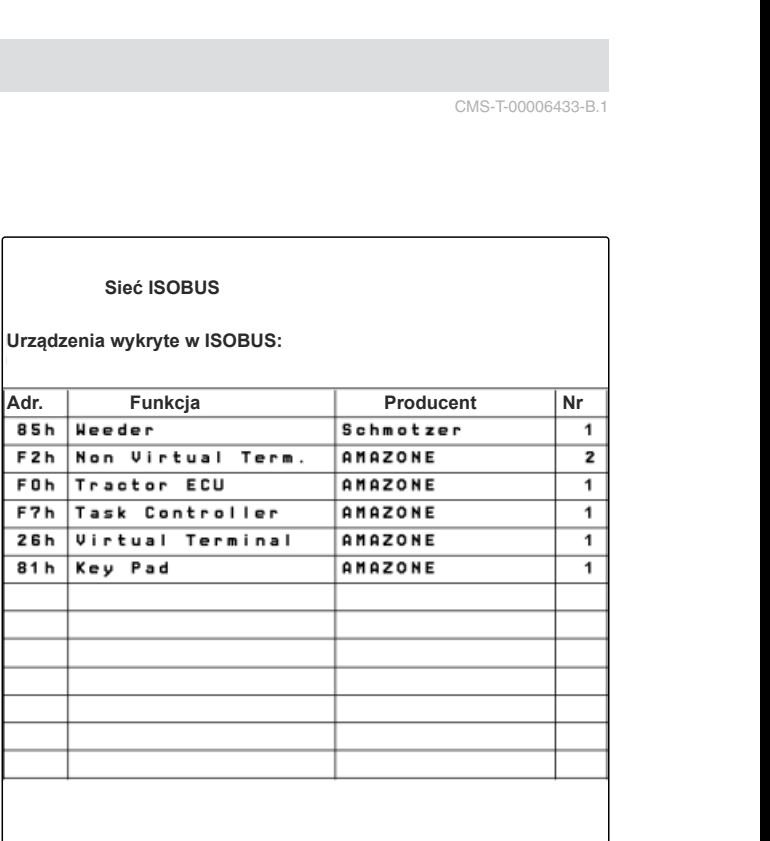

## <span id="page-53-0"></span>**Usuwanie błędów** 12

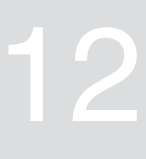

CMS-T-00006567-B.1

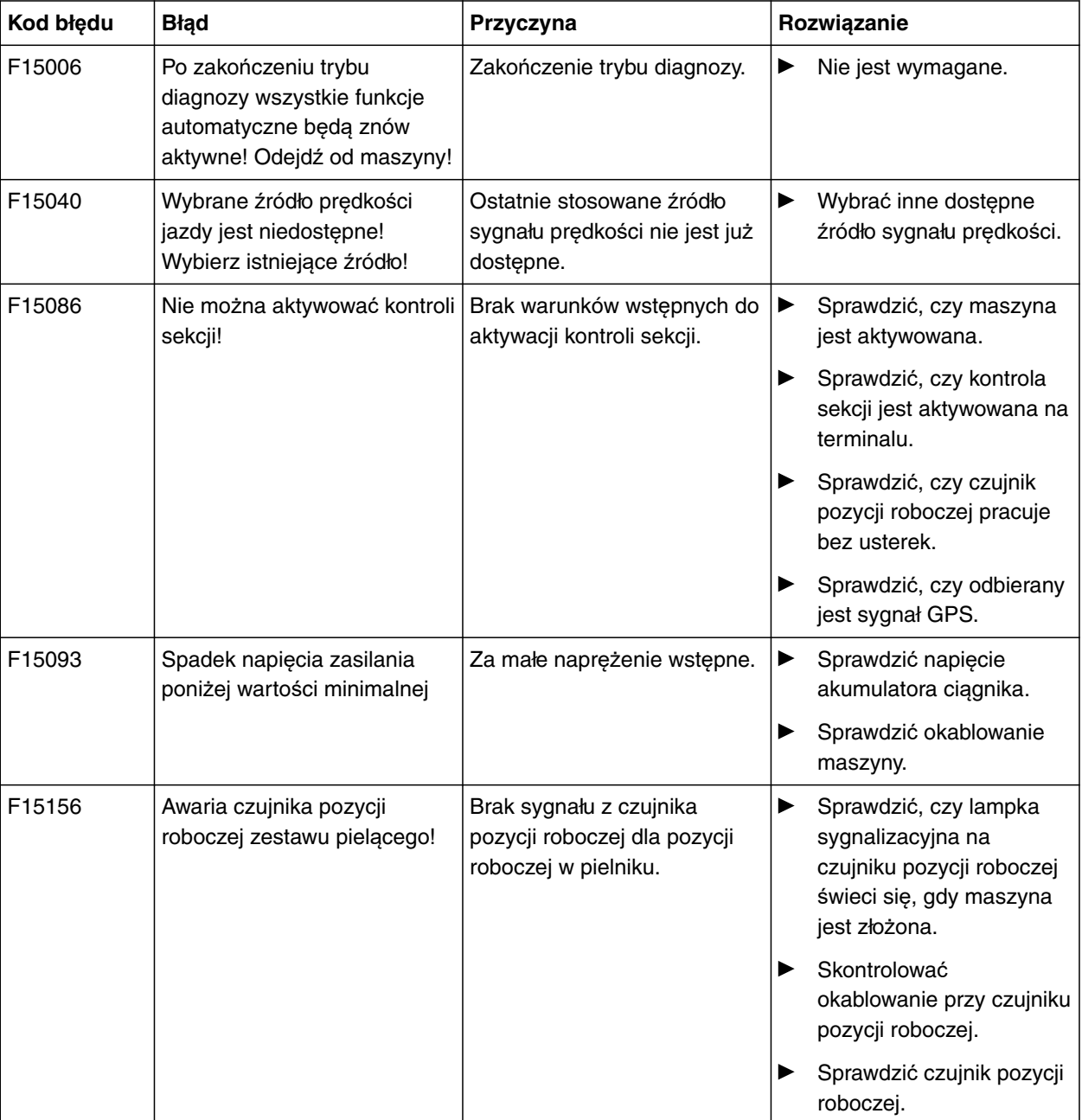

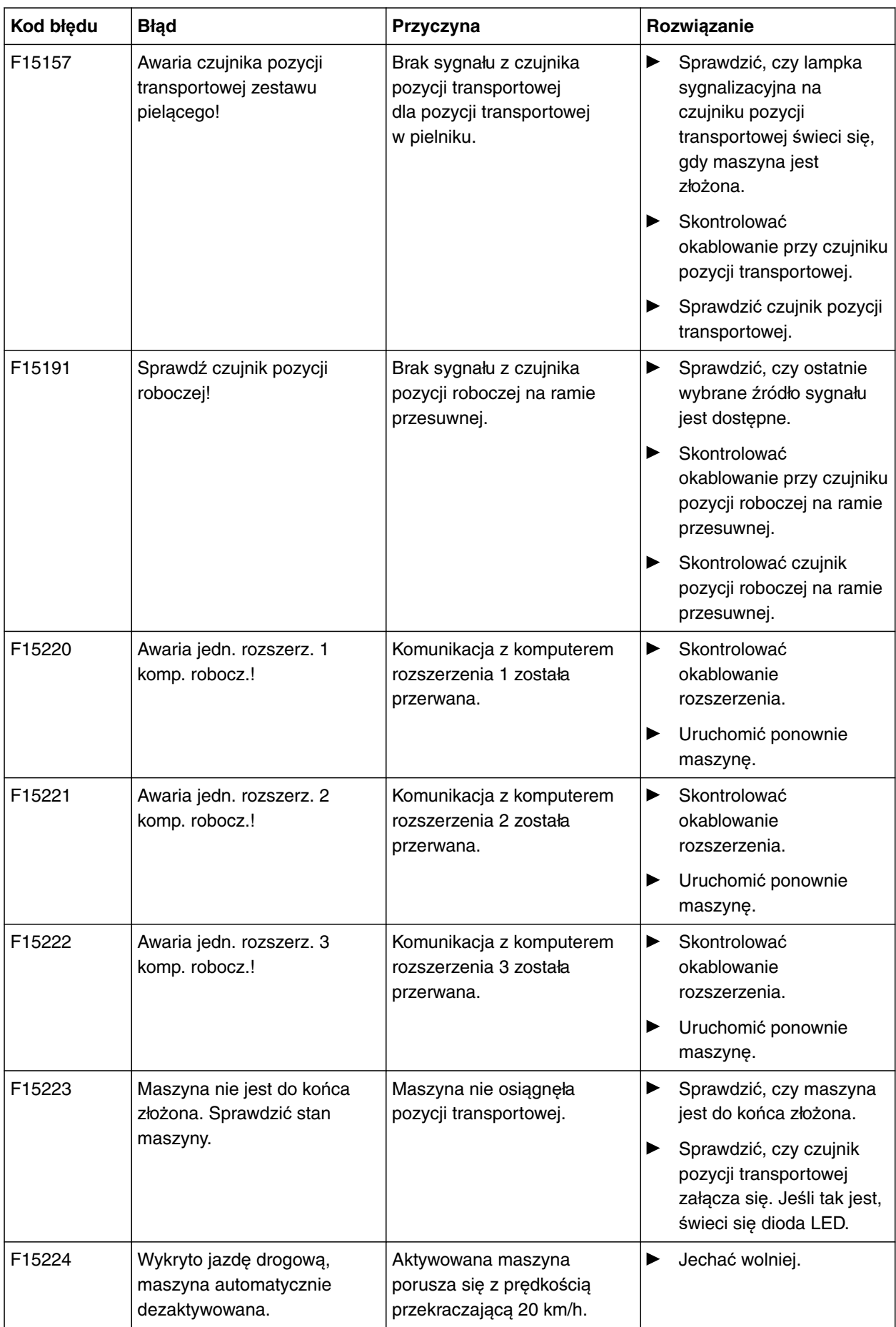

# <span id="page-55-0"></span>**Załącznik** 13

CMS-T-00006438-B.1

CMS-T-00006441-B.1

## **13.1 Dodatkowo obowiązujące dokumenty**

- **·** Instrukcja obsługi pielnika
- Instrukcja obsługi terminala obsługowego
- Instrukcja obsługi ramy przesuwnej  $\bullet$

## <span id="page-56-0"></span>**Spisy i wykazy**

## **14.1 Indeks**

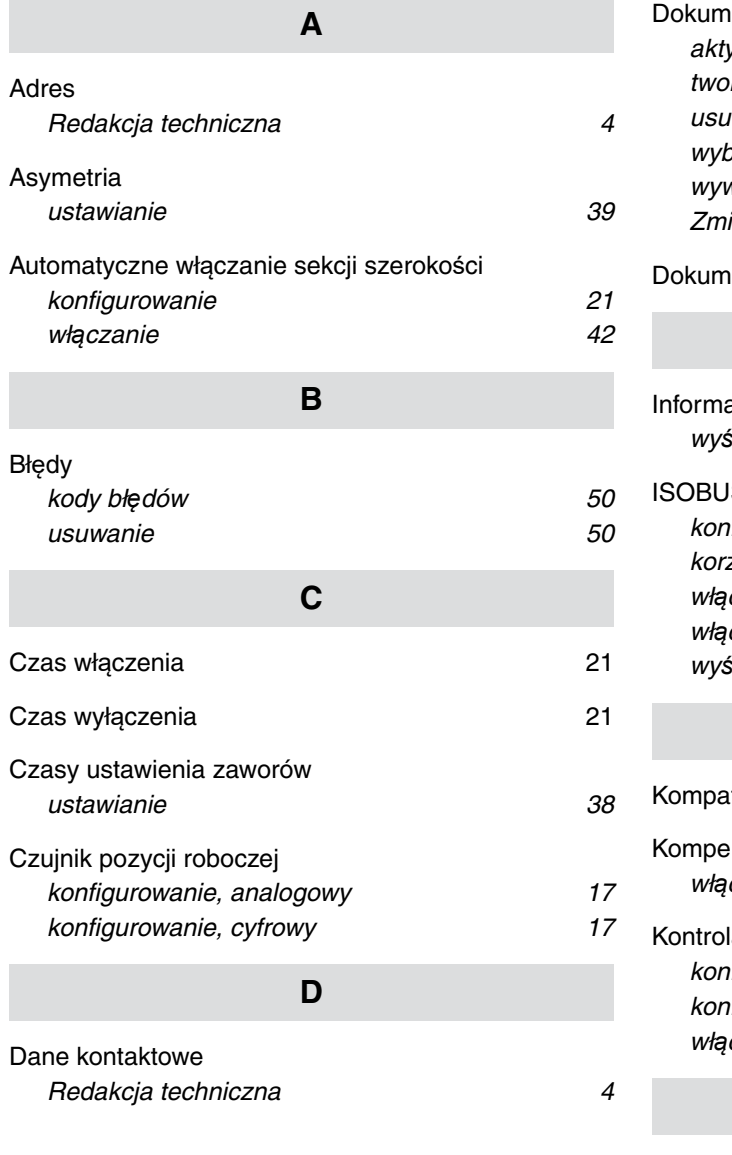

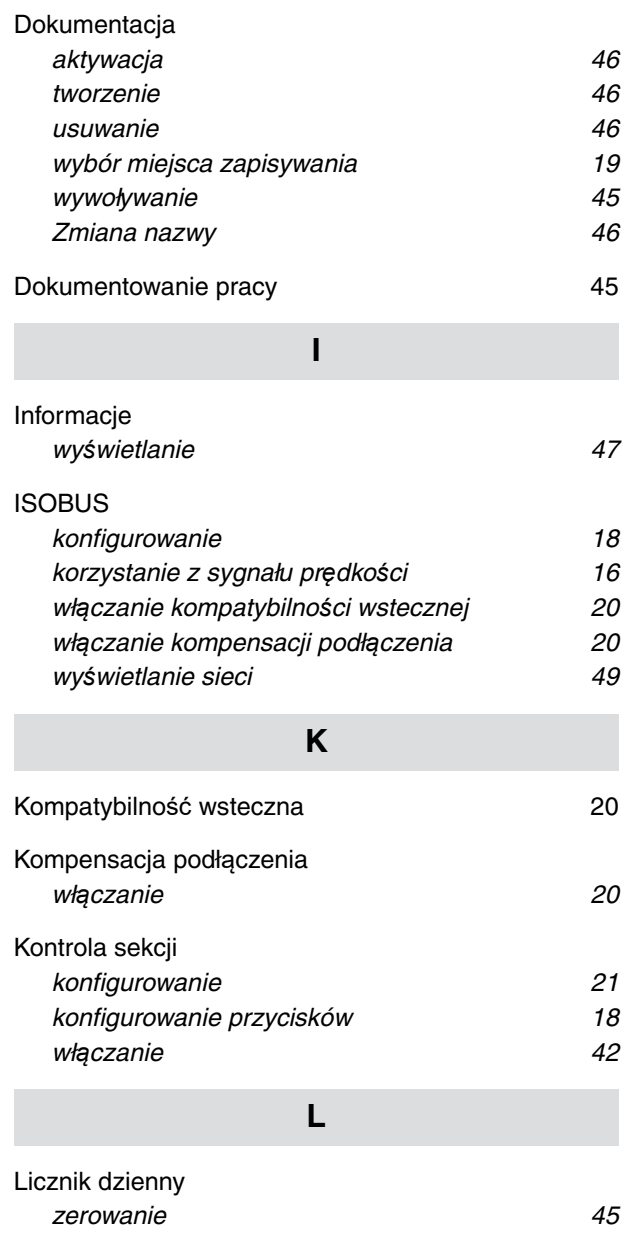

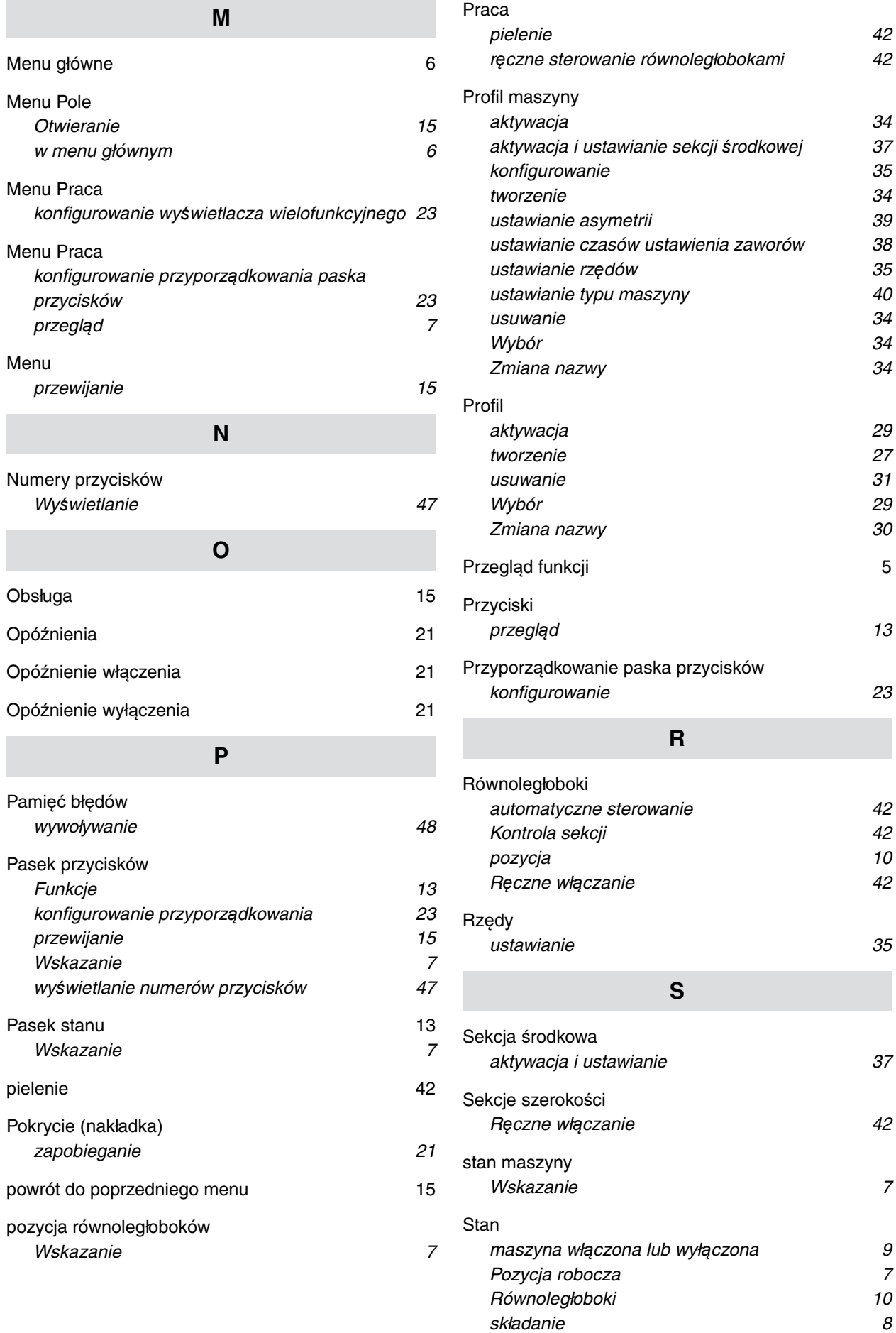

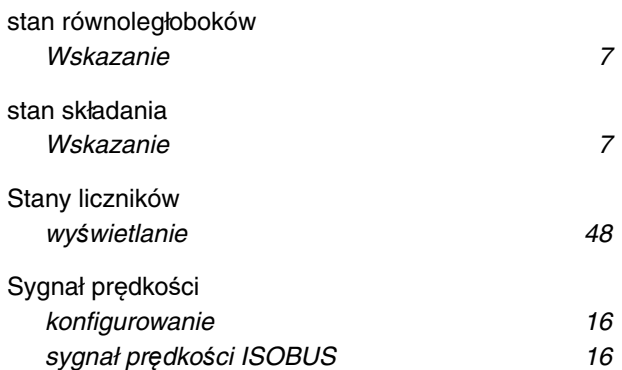

## **T**

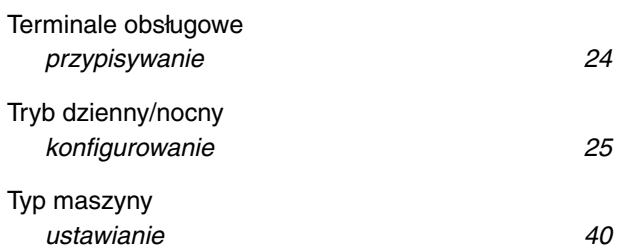

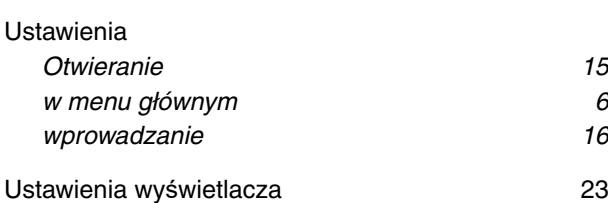

**U**

## **W**

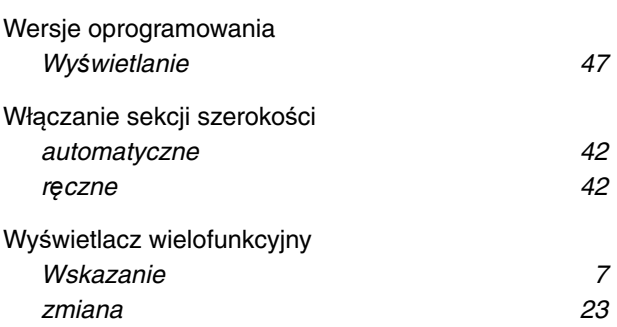

## SCHMOTZER  $\widehat{\mathcal{U}}$

SCHMOTZER Hacktechnik GmbH & Co. KG

Rothenburger Str. 45 91438 Bad Windsheim **Deutschand** 

t +49 (0) 9841 - 920

- m info@schmotzer-ht.de
- w www.schmotzer-ht.de

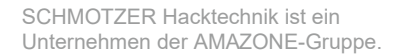

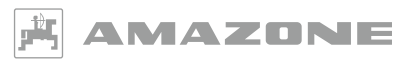

AMAZONEN-WERKE H. Dreyer SE & Co. KG Postfach 51 · D-49202 Hasbergen-Gaste

www.amazone.de